# **CA ARCserve® Replication/High Availability**

# Microsoft SQL Server 操作ガイド r16

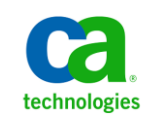

このドキュメント(組み込みヘルプ システムおよび電子的に配布される資料を含む、以下「本ドキュメント」)は、お客様への情報 提供のみを目的としたもので、日本 CA 株式会社(以下「CA」)により随時、変更または撤回されることがあります。

CA の事前の書面による承諾を受けずに本ドキュメントの全部または一部を複写、譲渡、開示、変更、複本することはできません。 本ドキュメントは、CA が知的財産権を有する機密情報です。ユーザは本ドキュメントを開示したり、(i)本ドキュメントが関係する CA ソフトウェアの使用について CA とユーザとの間で別途締結される契約または (ii) CA とユーザとの間で別途締結される機密 保持契約により許可された目的以外に、本ドキュメントを使用することはできません。

上記にかかわらず、本ドキュメントで言及されている CA ソフトウェア製品のライセンスを受けたユーザは、社内でユーザおよび 従業員が使用する場合に限り、当該ソフトウェアに関連する本ドキュメントのコピーを妥当な部数だけ作成できます。ただし CA のすべての著作権表示およびその説明を当該複製に添付することを条件とします。

本ドキュメントを印刷するまたはコピーを作成する上記の権利は、当該ソフトウェアのライセンスが完全に有効となっている期間 内に限定されます。 いかなる理由であれ、上記のライセンスが終了した場合には、お客様は本ドキュメントの全部または一部と、 それらを複製したコピーのすべてを破棄したことを、CA に文書で証明する責任を負います。

準拠法により認められる限り、CA は本ドキュメントを現状有姿のまま提供し、商品性、特定の使用目的に対する適合性、他者の 権利に対して侵害のないことについて、黙示の保証も含めいかなる保証もしません。 また、本ドキュメントの使用に起因して、逸 失利益、投資損失、業務の中断、営業権の喪失、情報の喪失等、いかなる損害(直接損害か間接損害かを問いません)が発 生しても、CA はお客様または第三者に対し責任を負いません。CA がかかる損害の発生の可能性について事前に明示に通告 されていた場合も同様とします。

本ドキュメントで参照されているすべてのソフトウェア製品の使用には、該当するライセンス契約が適用され、当該ライセンス契 約はこの通知の条件によっていかなる変更も行われません。

#### 本ドキュメントの制作者は CA です。

「制限された権利」のもとでの提供:アメリカ合衆国政府が使用、複製、開示する場合は、FAR Sections 12.212、52.227-14 及び 52.227-19(c)(1)及び(2)、ならびに DFARS Section252.227-7014(b)(3) または、これらの後継の条項に規定される該当する制限に 従うものとします。

Copyright © 2012 CA. All rights reserved. 本書に記載された全ての製品名、サービス名、商号およびロゴは各社のそれぞれの 商標またはサービスマークです。

# CA Technologies 製品リファレンス

このマニュアルが参照している CA Technologies の製品は以下のとおりです。

- CA ARCserve<sup>®</sup> Replication
- CA ARCserve® High Availability (HA)
- CA ARCserve® Assured Recovery®
- CA ARCserve<sup>®</sup> Content Distribution

このガイドでは、CA ARCserve RHA という用語は製品ファミリ全体を指しています。 この製品は、以前 CA XOsoft Replication (WANsync)および CA XOsoft High Availability (WANsyncHA)として販売されていました。

## CA への連絡先

テクニカル サポートの詳細については、弊社テクニカル サポートの Web サイト (<http://www.casupport.jp/resources/storagesupp/>)をご覧ください。

# マニュアルの変更点

本マニュアルでは、前回のリリース以降に、以下の点を更新しています。

■ 製品およびドキュメント自体の利便性と理解の向上に役立つことを目的とし て、ユーザのフィードバック、拡張機能、修正、その他小規模な変更を反映 するために更新されました。

# 目次

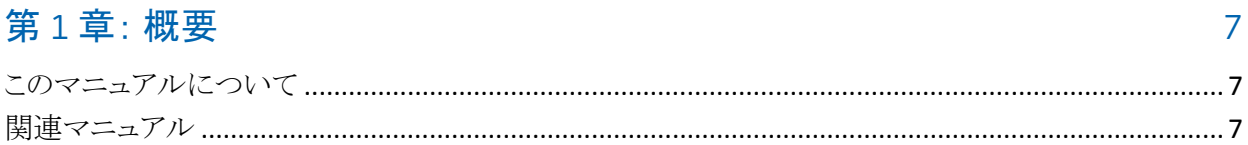

### 第2章: Microsoft SQL Server 環境の保護

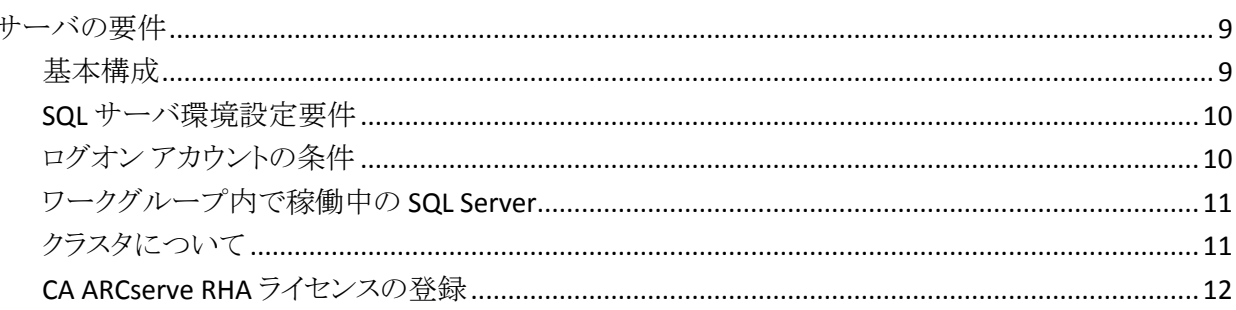

#### 第3章:レプリケーションおよびハイアベイラビリティのシナリオの作成 15

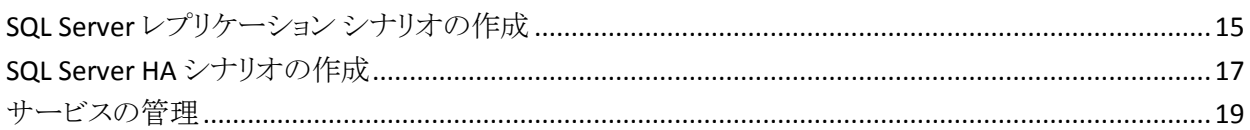

## 第4章: リダイレクション方式

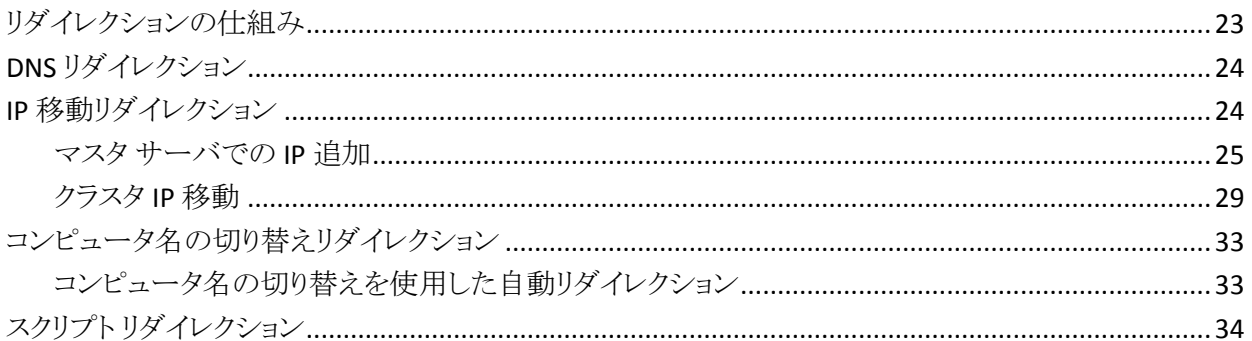

#### 第5章:レプリケーションおよびハイアベイラビリティのシナリオの管理 35

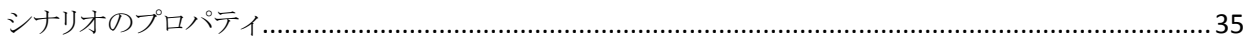

9

23

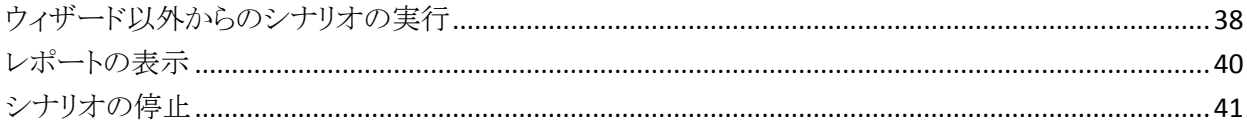

## 第6章: スイッチオーバーとスイッチバック

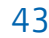

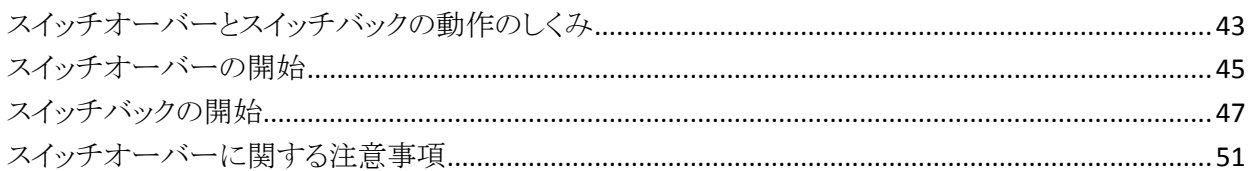

## 第7章: データのリカバリ

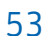

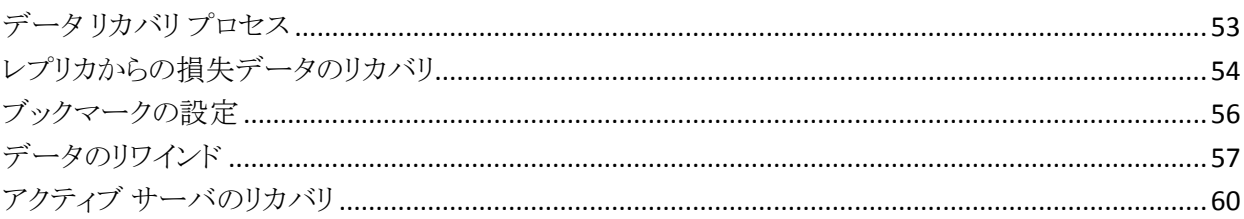

## 付録 A: 追加情報とヒント

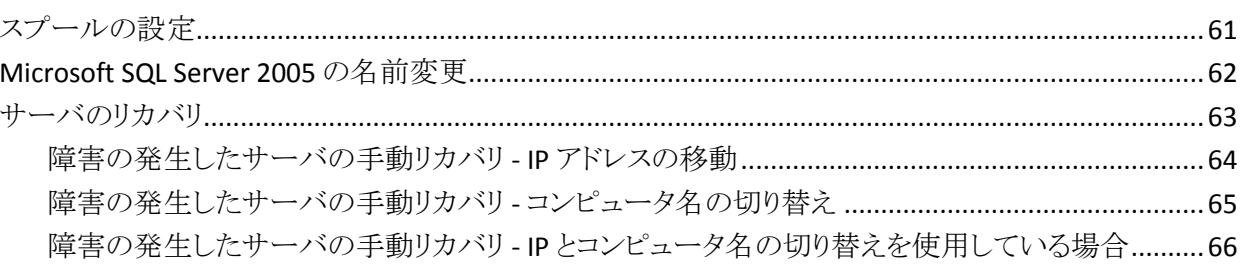

### 索引

### 67

# <span id="page-6-3"></span>第1章: 概要

<span id="page-6-0"></span>CA ARCserve Replication/High Availability (CA ARCserve RHA) は、非同期リアル タイム レプリケーションとアプリケーションの自動スイッチオーバー/スイッチバッ クをベースにしたソリューションで、32 ビットおよび 64 ビットの Windows サーバ 上にある Microsoft SQL Server や他のアプリケーション サーバに関して、費用対 効果の高いビジネスの継続を可能にします。

CA ARCserve RHA では、データをローカル サーバまたはリモート サーバにレプ リケートできるため、サーバのクラッシュやサイトに惨事が発生した場合にデータ を回復できます。 ハイ アベイラビリティのライセンスを所有している場合、ユーザ をレプリカ サーバに手動または自動で切り換えることができます。 このマニュア ルでは、レプリケーションおよびハイ アベイラビリティの概念と手順について説 明します。

このマニュアルで説明されている手順は、記述どおりに行う必要があります。 以 下の場合にのみ手順をカスタマイズします。

- CA ARCserve RHA に精通しており、変更がもたらす潜在的な影響を十分理 解している。
- 実稼動環境に実装する前に、テスト環境で手順を十分にテストしている。

このセクションには、以下のトピックが含まれています。

[このマニュアルについて](#page-6-3) (P. 7) [関連マニュアル](#page-6-3) (P. 7)

## <span id="page-6-1"></span>このマニュアルについて

このマニュアルでは、Microsoft SQL Server 用の CA ARCserve RHA ソリューション を実装する方法について説明します。 各タスクを実行するには、適切なリソース と権限が必要になります。

## <span id="page-6-2"></span>関連マニュアル

このマニュアルは、「CA ARCserve RHA インストール ガイド」および「CA ARCserve RHA 管理者ガイド」と併せてお読みください。

# <span id="page-8-3"></span>第 2 章: Microsoft SQL Server 環境の保護

<span id="page-8-0"></span>このセクションには、以下のトピックが含まれています。

[サーバの要件](#page-8-3) (P. 9)

### <span id="page-8-1"></span>サーバの要件

SQL サーバのハイ アベイラビリティを実装するには、以下の要件の一覧を参照 してください。 特定のサーバ タイプのライセンスがない場合は、テクニカル サ ポートにお問い合わせください。

### <span id="page-8-2"></span>基本構成

#### 基本構成

■ 2 台のサーバでそれぞれ同一レベルのサービス パックとホットフィックスが インストールされた、サポート対象の Windows Server が稼働している。

注: サポート対象のオペレーティング システムおよびアプリケーションの完 全なリストについては、「CA ARCserve RHA リリース ノート」を参照してくださ い。

- すべての IP アドレスが静的に割り当てられている(マスタ サーバまたはレプ リカ サーバで DHCP によって割り当てられた IP アドレスはサポートされてい ません)。
- 保護対象のサーバがドメイン コントローラまたは DNS サーバではない。
- (Active Directory 環境で)マスタとレプリカの両方のサーバが同じ Active Directory フォレストに属しており、同じドメインまたは信頼できるドメインのメ ンバである。

### <span id="page-9-0"></span>SQL サーバ環境設定要件

サポートされている Microsoft SQL Server の 1 つ以上のインスタンスが各サーバ にインストールされている。 サポートされている SQL サーバについては、CA ARCserve RHA 「リリース ノート」を参照してください。

- 両方のサーバに同じバージョンの SQL、サービス パック、およびホット フィックスがインストールされている
- 両方のサーバに同一の SQL Server インスタンス(デフォルトまたは指定 された)が保持されている
- (Active Directory 環境で)マスタとレプリカの両方のサーバが同じ Active Directory フォレストに存在し、同じドメインまたは信頼できるドメイ ンのメンバである
- データベースファイルが含まれているドライブ文字が、両方のサーバで 同一である
- 各インスタンスのデフォルト システム データベースのフル パスが、両方 のサーバで同一である
- SQL インスタンスのネットワーク設定の TCP/IP プロパティで定義された ポートが静的に割り当てられており、マスタとレプリカで同一である
- SQL アカウントが Network である場合、必ず NT AUthority¥Network Service アカウント用にデータベース ログインを作成してください。 詳細 については、Microsoft のドキュメントを参照してください。

### <span id="page-9-1"></span>ログオン アカウントの条件

CA ARCserve RHA エンジン サービスは、ほかのコンポーネントと正常に通信を 行うために、一定のアカウント要件を満たしている必要があります。 これらの要 件が満たされない場合、シナリオを実行できない場合があります。 必要な権限 を持っていない場合は、ローカルの IS チームにお問い合わせください。

- ドメイン管理者グループのメンバである。ドメイン管理者グループがビルトイ ン ドメイン ローカル グループ管理者のメンバでない場合は、そのメンバで あるアカウントを使用する必要があります。
- ローカル コンピュータ管理者グループのメンバであるアカウント。Domain Admins グループがメンバでない場合は、アカウントを手動で追加します。

■ ワークグループ内のサーバの場合は、ローカル システム アカウントを使用し ます。 HA シナリオで DNS リダイレクト リダイレクション方式を使用している場 合は、ローカル管理者アカウントを使用します。

注: MS SQL Server 2012 では、ローカル システム(NT AUTHORITY¥SYSTEM) は、sysadmin サーバの役割で自動的にプロビジョニングされません。 sysadmin サーバの役割を NT AUTHORITY¥SYSTEM アカウントにプロビジョニ ングする方法については、Microsoft のドキュメントを参照してください。 ある いは、管理者アカウントを使用してエンジン サービスへのインストールおよ びログインを行うこともできます。

■ SOL サーバがワークグループにある場合は、シナリオを実行する前に、マス タ サーバおよびレプリカ サーバ上で "sa" アカウントを有効にします。

### <span id="page-10-0"></span>ワークグループ内で稼働中の SQL Server

ワークグループ内のサーバの場合は、CA ARCserve HA エンジンのサービス ア カウントをローカルの Administrators グループのメンバであるユーザに設定しま す。 ワークグループ内のサーバは、セキュリティで保護されていない更新が許 可されている DNS サーバでのみ DNS リダイレクト を使用できます。 IP 移動、コ ンピュータ名の切り替え、およびカスタム リダイレクション スクリプトは通常どおり に使用できます。

コンピュータ名の切り替えを使用する場合、Microsoft SQL ログインにアカウント が追加されていれば、システム アカウントまたはローカル管理者のグループを 使用することができます。

### <span id="page-10-1"></span>クラスタについて

クラスタへのインストールは、標準のインストールと同様の方法で実行できます。 クラスタ上で CA ARCserve RHA の環境設定を行うには、マスタまたはレプリカ名 として保護するグループ内の仮想サーバ ネットワーク名(または IP アドレス)のリ ソースを入力します。 シナリオを構成する際に、ノード名または IP アドレスは使 用しないでください。 また、CA ARCserve RHA エンジンをすべてのクラスタ ノード にインストールする必要があります(「サーバ セットアップ」を参照)。

クラスタ環境で IP 移動を使用する設定の場合にのみ、いくつかの準備が必要 になります。 クラスタ環境で IP 移動を使用する方法の詳細については、[「クラス](#page-28-1) タ IP [移動](#page-28-1) (P. 29)」を参照してください。

### <span id="page-11-0"></span>CA ARCserve RHA ライセンスの登録

CA ARCserve RHA ライセンス ポリシーは、以下のようなパラメータの組み合わせ に基づいています。

- 使用されるオペレーティング システム
- 必要なソリューション
- サポートされるアプリケーションとデータベース サーバ
- 使用するホストの数
- その他のモジュール(例:アシュアードリカバリ)

そのため、生成されるライセンス キーはニーズに合わせてカスタマイズされま す。

最初にログインした後、または以前のライセンスの有効期間が切れた場合、ライ センス キーを使用して CA ARCserve RHA 製品を登録する必要があります。 製品 を登録するには、有効な登録キーがあるかどうかにかかわらず、マネージャを開 きます。 マネージャを開くと、ライセンスの警告メッセージが表示され、製品の登 録を求められます。 ライセンスの警告メッセージは、14 日以内にライセンスの期 限が切れる場合にも表示されます。

シナリオを作成する際は、ライセンス条件によって、一部のオプションが無効に なっている可能性があります。 ただし、特定のシナリオを実行する前に、ライセ ンス キーの妥当性が確認されるので、シナリオはいくつでも作成できます。 [実 行]ボタンをクリックしたときにのみ、ユーザが選択したシナリオを実行できるかど うかがライセンス キーに従ってチェックされます。 このシナリオを実行するのに 必要なライセンスがないとシステムが判断した場合、シナリオは実行されず、[イ ベント]ペインにメッセージが表示されて、必要なライセンスの種類が通知されま す。

#### ライセンス キーを使用して CA ARCserve RHA を登録する方法

1. マネージャを開きます。

「ようこそ」メッセージが表示され、続いて「ライセンスの警告]メッセージが表 示され、製品が登録されていないことが通知されます。 この時点で登録を 求められます。

- 2. [OK]をクリックし、メッセージを閉じます。
- 3. [ヘルプ]メニューを開き、[登録]オプションを選択します。

CA ARCserve RHA の登録ダイアログ ボックスが表示されます。

- 4. 以下のフィールドに入力します。
	- [登録キー] 登録キーを入力します。
	- (オプション)[会社名] 会社名を入力します。
- 5. [登録]ボタンをクリックして製品を登録し、ダイアログ ボックスを閉じます。 これで、ライセンスの権限に基づいて、CA ARCserve RHA マネージャを使用 できるようになりました。

# <span id="page-14-2"></span><span id="page-14-0"></span>第 3 章: レプリケーションおよびハイ アベイ ラビリティのシナリオの作成

この章では、CA ARCserve HA for Microsoft SQL Server の一般的なセットアップ について説明します。

このセクションには、以下のトピックが含まれています。

SQL Server [レプリケーション](#page-14-2) シナリオの作成 (P. 15) SQL Server HA [シナリオの作成](#page-16-1) (P. 17) [サービスの管理](#page-18-1) (P. 19)

## <span id="page-14-1"></span>SQL Server レプリケーション シナリオの作成

シナリオの作成については、「*CA ARCserve RHA* 管理者ガイド」で詳細に説明し ています。 このセクションでは、Microsoft SQL ディザスタ リカバリ シナリオに固 有の追加情報について説明します。 シナリオ作成ウィザードのガイドに従って、 ディザスタ リカバリ シナリオを作成するための手順を実行します。 完了したら、 シナリオを実行して、データの同期を開始してください。 データベース サイズお よびネットワーク帯域幅によって、同期に時間がかかる場合があります。 同期が 完了すると、このシナリオでレプリカ サーバを維持するため、障害が検出される とすぐにマスタ サーバを引き継ぐことができます。

先に進む前に、相互参照情報があれば、その情報も含めて、手順全体を参照 してください。

#### SQL シナリオを作成する方法

- 1. CA ARCserve RHA マネージャから、[シナリオ]-[新規]を選択するか、[新規 シナリオ]ボタンをクリックします。
- 2. 「ようこそ]ダイアログボボックスが開いたら、「新規シナリオの作成]を選択し、 [次へ]をクリックします。
- 3. [シナリオ タイプの選択]ダイアログ ボックスが開いたら、[SQL]-[ディザスタ リカバリ シナリオ]-[アシュアード リカバリを使用したレプリカ整合性テスト] (オプション)を選択します。 アシュアード リカバリの詳細については、「CA ARCserve RHA 管理者ガイド」を参照してください。
- 4. [マスタおよびレプリカ ホスト]ダイアログ ボックスが開いたら、シナリオを指 定し、マスタ サーバとレプリカ サーバのホスト名または IP アドレスを入力し ます。 いずれかのサーバが MSCS クラスタの場合、クラスタリソースの仮想 サーバ名または IP アドレスを入力します。 [次へ]をクリックします。 詳細に ついては、[「リダイレクション方式](#page-22-2) (P. 23)」を参照してください。
- 5. エンジンの検証が完了するまで待って、[次へ]をクリックします。 必要に応 じて[インストール]をクリックして一方または両方のサーバでエンジンをアッ プグレードし、[次へ]をクリックします。

「レプリケーション用データベース]ダイアログ ボックスが開き、指定したマス タで自動検出されたすべての結果のリストが表示されます。 デフォルトでは、 すべてのデータベースが含まれます。

- 6. 必要に応じて選択内容を変更して、[次へ]をクリックします。
- 7. [シナリオのプロパティ]ダイアログ ボックスが開いたら、必要に応じて、追加 のプロパティを設定します。 ユーザ アクセス制御に NTFS ACL とドメイン アカ ウントを使用する場合は、[NTFS ACL をレプリケート]オプションを選択して、 「次へ]をクリックすることをお勧めします。 詳細については、「シナリオのプ ロパティ」または「*CA ARCserve RHA* 管理者ガイド」を参照してください。

[マスタとレプリカのプロパティ]ダイアログ ボックスが開きます。

- 8. デフォルトの設定をそのまま使用するか、必要な変更を加えてから、[次へ] をクリックします。
- 9. 「次へ]をクリックして、シナリオの検証を開始します。 エラーが報告される場 合、エラーを解決してから操作を続けてください。 検証が完了したら、[次 へ]をクリックして、シナリオの作成を完了します。
- 10. 必要に応じて、[今すぐ実行]または[終了]を選択します。 [今すぐ実行]を 選択すると、同期処理が開始されます。 [終了]を選択すると、あとでシナリ オを実行できます。 [「ウィザード以外からのシナリオの実行](#page-40-1) (P. 41)」を参照し てください。

## <span id="page-16-1"></span><span id="page-16-0"></span>SQL Server HA シナリオの作成

シナリオの作成については、「CA ARCserve RHA 管理者ガイド」で詳細に説明し ています。 このセクションでは、Microsoft SQL ハイ アベイラビリティ シナリオに 固有の追加情報について説明します。 シナリオ作成ウィザードのガイドに従っ て、ハイ アベイラビリティ シナリオを作成するための手順を実行します。 完了し たら、シナリオを実行して、データの同期を開始してください。 データベース サ イズおよびネットワーク帯域幅によって、同期に時間がかかる場合があります。 同期が完了すると、ハイ アベイラビリティ(HA)シナリオでレプリカ サーバを維持 するため、障害が検出されるとすぐにマスタ サーバから引き継ぐことができま す。

先に進む前に、相互参照情報があれば、その情報も含めて、手順全体を参照 してください。

#### SQL HA シナリオを作成する方法

- 1. CA ARCserve RHA マネージャから、[シナリオ]-[新規]を選択するか、[新規 シナリオ]ボタンをクリックします。
- 2. [ようこそ]ダイアログ ボックスが開いたら、[新規シナリオの作成]を選択し、 [次へ]をクリックします。
- 3. [シナリオ タイプの選択]ダイアログ ボックスが開いたら、[SQL]-[ハイ アベイ ラビリティ シナリオ]-[アシュアード リカバリを使用したレプリカ整合性テスト] (オプション)を選択します。 アシュアード リカバリの詳細については、「CA ARCserve RHA ユーザ ガイド」を参照してください。
- 4. [マスタおよびレプリカ ホスト]ダイアログ ボックスが開いたら、シナリオを指 定し、マスタ サーバとレプリカ サーバのホスト名または IP アドレスを入力し ます。 いずれかのサーバが MSCS クラスタの場合、クラスタリソースの仮想 サーバ名または IP アドレスを入力します。 [次へ]をクリックします。 詳細に ついては、[「リダイレクション方式](#page-22-2) (P. 23)」を参照してください。
- 5. エンジンの検証が完了するまで待って、[次へ]をクリックします。 必要に応 じて[インストール]をクリックして一方または両方のサーバでエンジンをアッ プグレードし、[次へ]をクリックします。

[レプリケーション用データベース]ダイアログ ボックスが開き、指定したマス タで自動検出されたすべての結果のリストが表示されます。 デフォルトでは、 すべてのデータベースが含まれます。

注: ユーザが作成したデータベースのみ選択解除できます。

6. 必要に応じて選択内容を変更して、[次へ]をクリックします。

7. [シナリオのプロパティ]ダイアログ ボックスが開いたら、必要に応じて、追加 のプロパティを設定します。 ユーザ アクセス制御に NTFS ACL とドメイン アカ ウントを使用する場合は、[NTFS ACL をレプリケート]オプションを選択して、 [次へ]をクリックすることをお勧めします。 詳細については、「シナリオのプ ロパティ」または「*CA ARCserve RHA* 管理者ガイド」を参照してください。

[マスタとレプリカのプロパティ]ダイアログ ボックスが開きます。

- 8. デフォルトの設定をそのまま使用するか、必要な変更を加えてから、[次へ] をクリックします。
- 9. [スイッチオーバー プロパティ]ダイアログ ボックスで情報が取得されるまで 待ちます。 必要なリダイレクションのプロパティを設定して、[次へ]をクリック します。 詳細については、[「スイッチオーバーとスイッチバック](#page-42-2) (P. 43)」を参 照してください。
- 10. [スイッチオーバーとリバース レプリケーションの開始]ダイアログ ボックスか ら、必要に応じて、自動または手動スイッチオーバーを選択し、自動または 手動リバース レプリケーションを選択します。

これらのオプションを両方とも自動に設定することはお勧めできません。 詳 細については、「シナリオのプロパティ」または「*CA ARCserve RHA* 管理者ガ イド」を参照してください。

- 11. [次へ]をクリックして、シナリオの検証を開始します。 エラーが報告される場 合、エラーを解決してから操作を続けてください。 検証が完了したら、[次 へ]をクリックして、シナリオの作成を完了します。
- 12. 必要に応じて、[今すぐ実行]または[終了]を選択します。 [今すぐ実行]を 選択すると、同期処理が開始されます。 [終了]を選択すると、あとでシナリ オを実行できます。 [「ウィザード以外からのシナリオの実行](#page-40-1) (P. 41)」を参照し てください。

## <span id="page-18-1"></span><span id="page-18-0"></span>サービスの管理

シナリオの作成または変更中に、管理するサービスを指定できます。 シナリオ 作成中、サービスの管理用画面がシナリオ作成ウィザードに表示されます。 既 存のシナリオについては、 CA ARCserve RHA マネージャの[ルート ディレクトリ] タブからサービスを管理することもできます。

指定されたマスタ サーバ上で発見されたサービスは、シナリオ作成ウィザードの [サービス ディスカバリ結果]画面に自動的に表示されます。

以下は、カスタム アプリケーション シナリオ用の手順です。

サービスを管理する方法

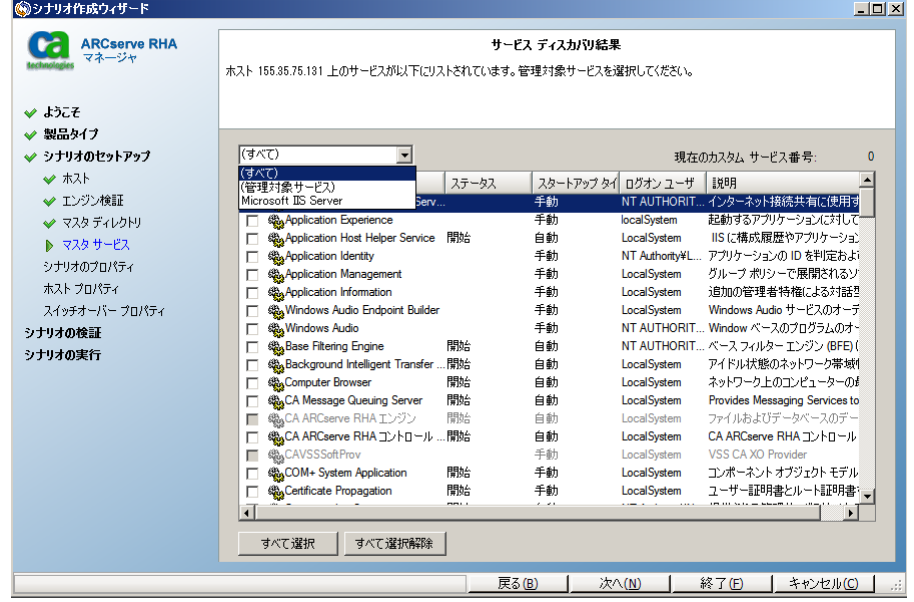

- すべて マスタ サーバ上で検出されたすべてのサービスをリスト表示し ます。
- 管理対象サービス チェックされたサービスのみをリスト表示します。
- **Oracle** データベース 現在のホストに Oracle がインストールされている 場合、Oracle に関連するサービスがリスト表示されます。
- **Microsoft SQL Server** 現在のホストに SQL Server がインストールされて いる場合、SQL Server に関連するサービスがリスト表示されます。
- **Microsoft IIS Server** 現在のホストに IIS Server がインストールされてい る場合、IIS Server に関連するサービスがリスト表示されます。
- **Microsoft SharePoint Server** 現在のホストに SharePoint Server がイン ストールされている場合、SharePoint Server に関連するサービスがリスト 表示されます。
- **VMware vCenter Server** 現在のホストに vCenter Server がインストール されている場合、vCenter Server に関連するサービスがリスト表示されま す。
- **Microsoft Exchange Server** 現在のホストに Microsoft Exchange Server がインストールされている場合、Microsoft Exchange Server に関連する サービスがリスト表示されます。
- **Microsoft Dynamics CRM Server** 現在のホストに Microsoft Dynamics CRM Server がインストールされている場合、Microsoft Dynamics CRM Server に関連するサービスがリスト表示されます。
- 1. モニタするサービスを選択します。 モニタする各サービスの左のチェック ボックスをオンにします。

重要: 1 つのシナリオ内でマスタ サーバ上のすべてのサービスをモニタす る場合にサービスの管理を使用しないでください。 このシナリオ タイプは サーバ全体を保護するようには設計されていません。

2. [次へ]をクリックして[サービス設定]画面に移動します。

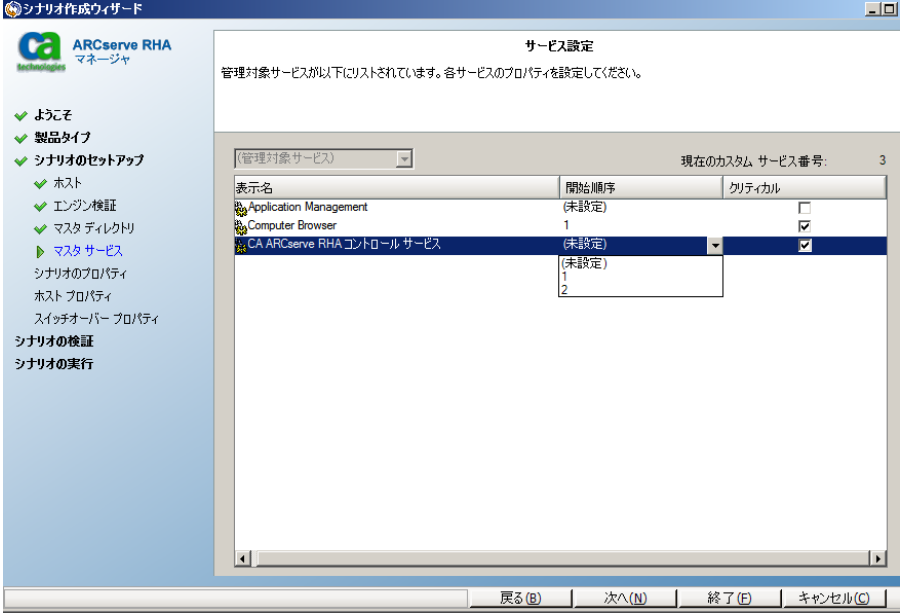

- 3. 選択した各サービスの[開始順序]列に、開始順序を数値で指定します。 順序が問題にならないサービスについては、デフォルト値(未設定)を使用し ます。 値の設定を進めるに従って、ドロップダウン リストの利用可能なオプ ションが更新されます。 最初のサービスには、「未設定」と「1」の2つのオプ ションしかありません。2番目のサービスでは、「未設定」、「1」、「2」の3つ のオプションが表示され、以降同様に更新されます。 2 つのサービスに対し て同じ開始順序を割り当てた場合、CA ARCserve RHA により自動的に順序 が並べ替えられます。
- 4. レプリケーション シナリオでは、[クリティカル]列は無効になっています。 HA シナリオでは、サービスが失敗した場合にスイッチオーバーをトリガする ように指定するには[クリティカル]列を使用します。 デフォルトでは、すべて のサービスが「クリティカル」として表示されています。 失敗してもスタンバイ サーバへのスイッチオーバーが必要でないサービスについては、チェック ボックスをオフにしてください。

# <span id="page-22-3"></span><span id="page-22-2"></span>第4章: リダイレクション方式

<span id="page-22-0"></span>このセクションには、以下のトピックが含まれています。

[リダイレクションの仕組み](#page-22-3) (P. 23) DNS [リダイレクション](#page-23-2) (P. 24) IP [移動リダイレクション](#page-23-2) (P. 24) [コンピュータ名の切り替えリダイレクション](#page-32-2) (P. 33) スクリプト [リダイレクション](#page-33-1) (P. 34)

# <span id="page-22-1"></span>リダイレクションの仕組み

CA ARCserve RHA がサポートする各サーバ タイプは、1 つ以上のリダイレクショ ン方式を使用するように設定できます。 環境およびビジネス ニーズに基づいて、 リダイレクション方式を有効にする必要があります。 以下のセクションでは、 Microsoft SQL Server でサポートされるリダイレクション方式について説明しま す。

注: Microsoft Exchange Server 2010 の場合、デフォルトでは、このリダイレクショ ン方式で利用できるのは、IP 移動のみです。 さらに、すべてのリダイレクション 方式がオフに設定されていても、Exchange Server 2010 HA シナリオは問題なく 動作します。

## <span id="page-23-2"></span><span id="page-23-0"></span>DNS リダイレクション

DNS リダイレクションにより、マスタ サーバーの DNS 「A」レコードがレプリカ サー バの IP アドレスに解決されるように変更されます。 マスタに障害が発生すると、 レプリカ サーバが該当する DNS レコードを変更し、マスタ サーバへの参照がマ スタの IP アドレスではなくレプリカの IP アドレスに解決するようにします。 このリ ダイレクション方式は、ネットワークの再構成を必要とせず、LAN ネットワーク構 成と WAN ネットワーク構成で動作します。

DNS リダイレクトは A (ホスト)タイプ レコードのみに有効で、CNAME (エイリアス) レコードを直接、更新することはできません。 しかし、CNAME レコードが変更さ れた A レコードをポイントしている場合は、間接的にリダイレクトされます。

デフォルトではマスタ サーバ名が付いたレコードが使用されるように設定されて いますが、[DNS 設定]の[スイッチオーバー プロパティ]タブにあるマスタ名を 使用して、任意の DNSA(ホスト)レコードにリダイレクトするように CA ARCserve RHA を設定することができます。

# <span id="page-23-1"></span>IP 移動リダイレクション

IP 移動リダイレクションは、マスタ サーバの IP アドレスのレプリカ サーバへの移 動に関わります。

このリダイレクション方式は仮想マシンのシナリオでよく使われ、マスタ サーバと レプリカ サーバが同じネットワーク セグメントにある LAN 環境でのみ使用できま す。 この構成で、マスタ サーバでスイッチオーバーが発生すると、レプリカ サー バがマスタ サーバに割り当てられた 1 つ以上の IP アドレスを引き継ぎます。

重要: この方式は、両方のサーバが同じ IP サブネットにある場合のみ使用でき ます。

IP 移動をリダイレクション方式として使用する場合は、最初にマスタ ホストに IP アドレスを追加する必要があります。 詳細については、「マスタ サーバでの IP ア ドレスの追加」を参照してください。

### <span id="page-24-0"></span>マスタ サーバでの IP 追加

HA シナリオで IP 移動リダイレクションを使用するには、マスタ ホストに IP アドレ スを追加する必要があります(以下の手順では「*CA-IP*」と記述します)。 この新し い IP アドレスは、 CA ARCserve RHA 内部の通信およびレプリケーションに使用 されます。 これは、スイッチオーバー(レプリカ サーバにスイッチ)が発生すると、 現在の実運用 IP アドレスがマスタで使用できなくなるために必要になります。

重要: IP 移動リダイレクション方式を使用している場合のみ、以下の手順を実行 してください。

#### マスタ サーバへの IP アドレスの追加方法

- 1. [コントロール パネル]を開いて、[ネットワーク接続]を選択します。
- 2. 「ローカルエリア接続]を右クリックして、「プロパティ]を選択します。
- 3. [インターネット プロトコル(TCP/IP)]をクリックして、[プロパティ]ボタンをク リックします。
- 4. [詳細設定]をクリックします。

5. [追加]をクリックして、追加の IP アドレス(CA-IP)を入力します。

以下のスクリーン ショットでは、CA-IP IP アドレスは 192.168.220.23、現在使 用されているサーバ IP アドレスは 192.168.220.111 です。

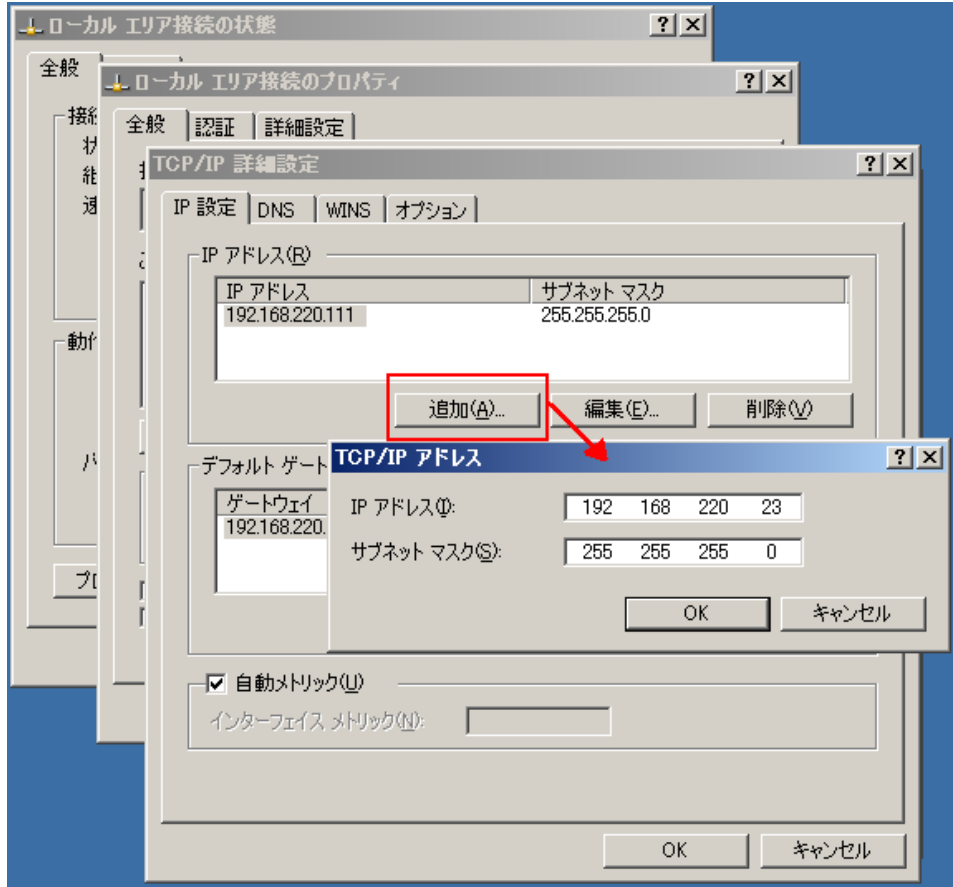

- 6. [追加]をクリックします。
- 7. [OK]をクリックします。
- 8. [OK]をクリックして、LAN 設定を終了します。

マスタに IP を追加した後、HA シナリオに CA-IP を追加する必要があります。 HA シナリオに CA-IP アドレスを追加するには、以下の 2 つの方法があります。

- 新規シナリオの場合、ウィザードから直接追加
- 既存のシナリオの場合、マスタホスト名を変更して追加

これら2つの方法の手順は以下のとおりです。

#### 既存のシナリオへの CA-IP の追加

この手順は、IP 移動リダイレクション方式を使用する場合にのみ実行します。

#### CA-IP を既存のシナリオに追加する方法

1. [シナリオ]ペインで、必要なマスタ ホストを選択します。

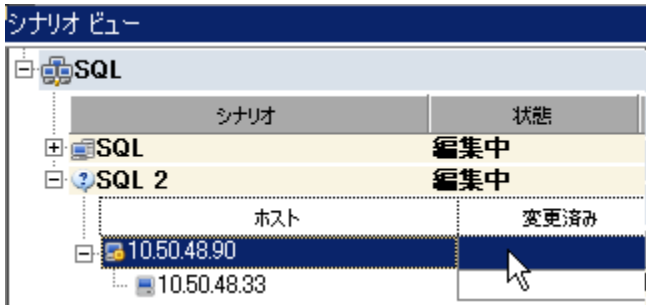

- 2. マスタを右クリックして、ポップアップメニューから[名前の変更]を選択しま す。 次に、CA-IP アドレスを入力します。
- 3. [フレームワーク]ペインで、[スイッチオーバー]タブを選択し、スイッチオー バー ホストとしてレプリカ サーバを選択します。

4. [**IP** 移動 ]オプションを[オン]に設定します。 [**IP** 移動] *-* [**IP/**マスク]に示さ れる IP アドレスが実運用サーバの IP アドレス(スイッチオーバーする IP アド レス)と一致していることを確認します。 複数の IP アドレスを移動する場合 は、[ここをクリックすると新しい **IP/**マスクを追加します。]を選択して複数の 実運用 IP アドレスを追加できます。

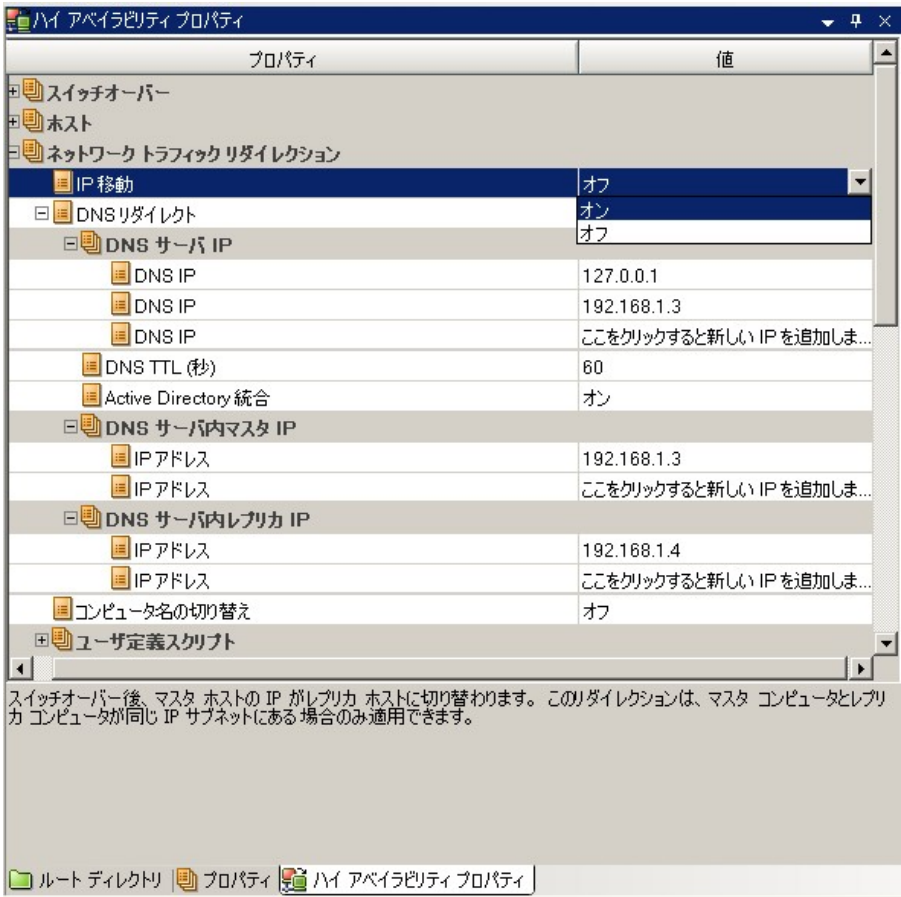

#### <span id="page-28-1"></span>新規シナリオへの CA-IP の追加

この手順は、IP 移動リダイレクション方式を使用する場合にのみ実行します。

シナリオ作成ウィザードの最初の実行時に、サーバ名の代わりに、CA-IP アドレ スとレプリカ IP アドレスを入力します。

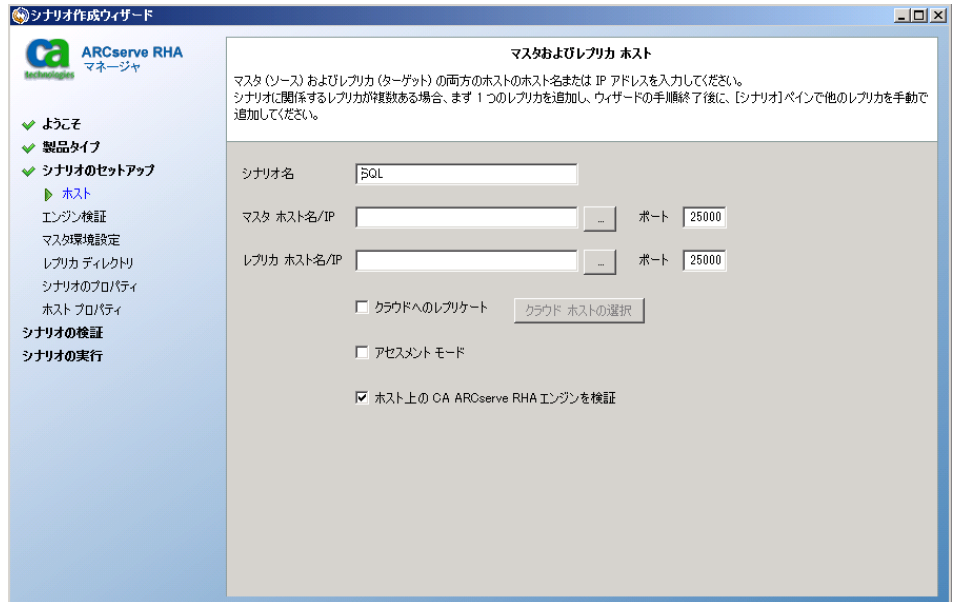

### <span id="page-28-0"></span>クラスタ IP 移動

このセクションでは、クラスタ関連作業でどのように IP 移動リダイレクション方式 を設定するかについて説明します。

注: マスタおよびレプリカの両方がクラスタの場合は、IP 移動リダイレクションプ ロセスに関係する環境設定の特殊な問題がありますが、このマニュアルには記 載されていません。 クラスタ間シナリオの場合は、DNS リダイレクトを使用するか、 テクニカル サポートに連絡して詳細な指示を受けてください。

#### マスタ クラスタの使用

クラスタ化されたマスタ(共有ストレージを持つ MSCS)で IP 移動リダイレクション を使用するには、マスタ Exchange リソース グループに IP リソースを追加する必 要があります。

#### マスタ クラスタでクラスタ IP 移動を使用する方法

- 1. クラスタ アドミニストレータを開きます。
- 2. マスタ クラスタ Exchange リソース グループで、新しい IP リソースを作成して、 「**CA-IP**」と名付けます。
- 3. このリソースをオンラインにして、ping コマンドを発行してレプリカから認識で きることを確認します。

この新しい IP アドレスは、 CA ARCserve RHA 内部の通信およびレプリケー ションに使用されます。 これは、スイッチオーバー(レプリカ サーバにスイッ チ)後、現在の実運用 IP アドレスがマスタ クラスタで使用できなくなるため に必要になります。

#### マネージャの使用

このセクションでは、マネージャを使った、クラスタ IP 移動リダイレクションについ て説明します。

### 新規シナリオの場合

ウィザードの最初の実行時に、クラスタ仮想サーバ名の代わりに、CA-IP アドレス とレプリカ IP アドレスを入力します。 次の画面で、入力した CA-IP が[マスタ ホス ト名/IP]フィールドに、入力したレプリカ サーバ IP アドレスが[レプリカ ホスト名 /IP]フィールドに表示されます。

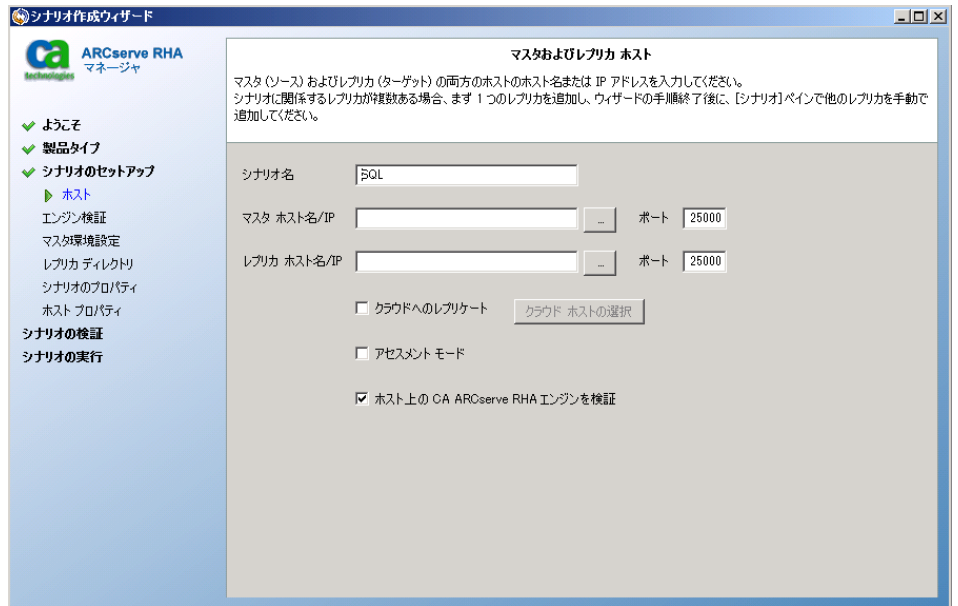

### 既存のシナリオの場合

#### 既存のシナリオでクラスタ IP 移動を使用する手順

1. [シナリオ]ペインで、必要なマスタ ホストを選択します。

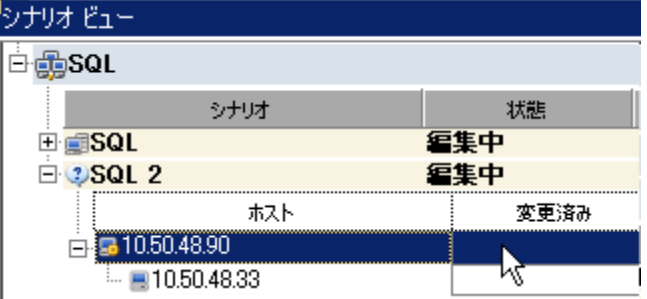

- 2. マスタを右クリックして、ポップアップメニューから[名前の変更]を選択しま す。 次に、CA-IP アドレスを入力します。
- 3. [フレームワーク]ペインで、[スイッチオーバー]タブを選択し、スイッチオー バー ホストとしてレプリカ サーバを選択します。
- 4. [**IP** 移動 ]オプションを[オン]に設定します。 [**IP** 移動] *-* [**IP/**マスク]に示さ れる IP アドレスが実運用サーバの IP アドレス(スイッチオーバーする IP アド レス)と一致していることを確認します。 複数の IP アドレスを移動する場合 は、[ここをクリックすると新しい **IP/**マスクを追加します。]を選択して複数の 実運用 IP アドレスを追加できます。

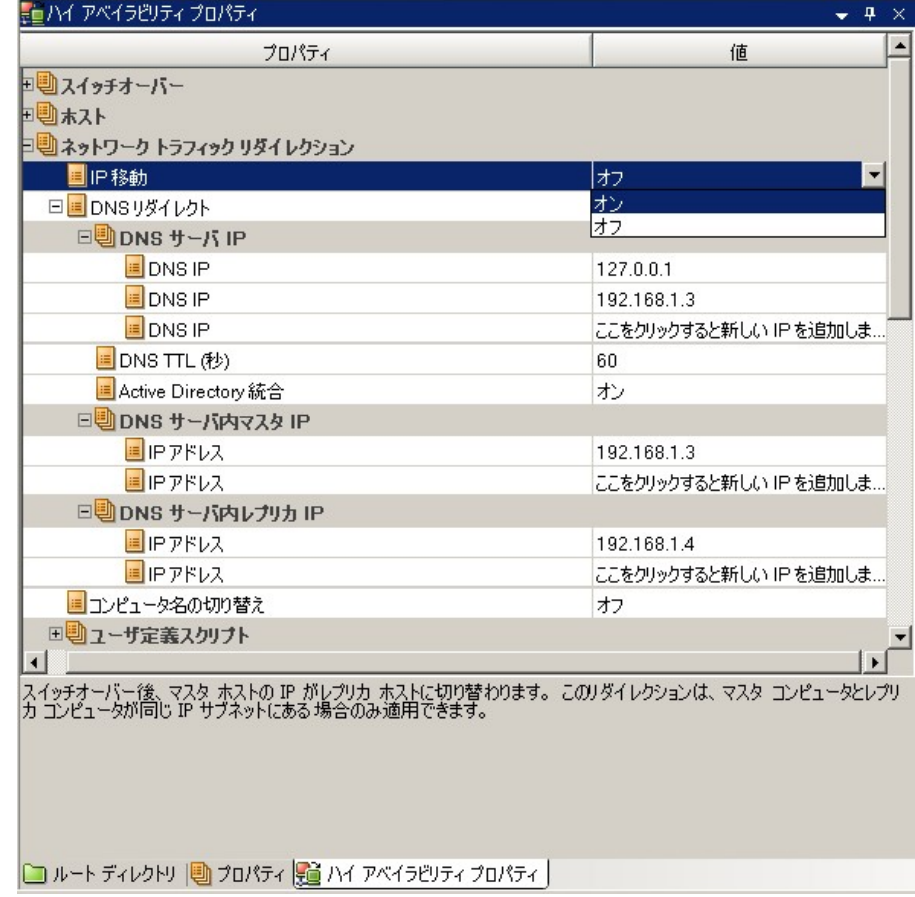

# <span id="page-32-2"></span><span id="page-32-0"></span>コンピュータ名の切り替えリダイレクション

クライアントがマスタ サーバ名を使用して接続されているファイル共有をリダイレ クトする場合は、[コンピュータ名の切り替え]を有効にします。 たとえば、マスタ サーバの名前が fs01 で、クライアントが ¥¥fs01¥sharename または ¥¥fs01.domain.com¥sharename に接続されている場合は、コンピュータ名の切 り替え方式を使用すると、クライアントはフェールオーバ サーバにリダイレクトさ れます。 Active Directory 環境でコンピュータ名の切り替えリダイレクションを使 用するには、マスタとレプリカの両方が同じドメインに属している必要がありま す。

また、もう一方の方式も有効にしておくことをお勧めします。 DNS リダイレクション とコンピュータ名の切り替えリダイレクションの両方を使用するのが一般的です。 CA ARCserve RHA では、一時的な名前をマスタ サーバに割り当て、そのコン ピュータ名をレプリカ サーバに引き継いで使用することで、コンピュータ名の切 り替えを実行します。

CA ARCserve RHA ではレコードを直接更新するため、通常は再起動の必要があ りません。 しかし、スイッチオーバー後に問題が発生した場合は、再起動のオ プションをオンにして、再度テストしてみてください。

注: Windows Server 2008 システムの場合、コンピュータ名の切り替え方式を使 用する際、スイッチオーバーの発生後にコンピュータを再起動する必要がありま す。 これを行うには、プロパティ[スイッチオーバー後に再起動]を有効にします。 ただし、Windows 2008 Cluster システムの場合は、このプロパティが有効でも、 再起動されません。 手動で再起動し、SQL Sever サービスが実行されていること を確認する必要があります。

### <span id="page-32-1"></span>コンピュータ名の切り替えを使用した自動リダイレクション

可能な場合、CA ARCserve RHA はスイッチオーバ中にマスタ ホスト名を 「マスタ ホスト名-RHA」に変更して、元の名前をレプリカ サーバに割り当てます。 この手 順により、マスタの名前がレプリカ サーバに割り当てられるので名前の競合を防 げます。 この場合、自動リバース レプリケーションがオンに設定されていると、 CA ARCserve RHA によりバックワード シナリオが自動的に開始されます。 自動リ バース レプリケーションがオフに設定されている場合、[実行]ボタンを選択、ま たは[ツール]メニューから[実行]を選択して、手動でシナリオを再実行します。 バックワード シナリオを実行し、同期が完了すると、[スイッチオーバーの実行] をクリックしてスイッチバックできます。

# <span id="page-33-1"></span><span id="page-33-0"></span>スクリプト リダイレクション

CA ARCserve RHA では、ユーザ リダイレクション、またはビルトイン方式でカバー されていない追加手順を実行するために、カスタム スクリプトまたはバッチ ファ イルを実行できます。 上記の方式が適切でない、またはすべての要件を満たさ ない場合は、「*CA ARCserve RHA* 管理者ガイド」でスクリプト リダイレクション方式 の詳細を参照してください。

# <span id="page-34-2"></span><span id="page-34-0"></span>第 5 章: レプリケーションおよびハイ アベイ ラビリティのシナリオの管理

このセクションには、以下のトピックが含まれています。

[シナリオのプロパティ](#page-34-2) (P. 35) [ウィザード以外からのシナリオの実行](#page-37-1) (P. 38) [レポートの表示](#page-39-1) (P. 40) [シナリオの停止](#page-40-1) (P. 41)

# <span id="page-34-1"></span>シナリオのプロパティ

ウィザードで設定されたシナリオの変更、または追加の設定を行う場合は、[プ ロパティ]ペインを使用して、シナリオを変更できます。

[プロパティ]ペインとそのタブはコンテキストに依存し、シナリオ フォルダから選 択するノードに応じて変わります。 プロパティを設定する前にシナリオを停止す る必要があります。 一部の値は、一度設定すると変更できません。そのような値 には、その旨が明記されています。 シナリオのプロパティ設定の詳細について は、「CA ARCserve RHA 管理者ガイド」を参照してください。

プロパティは、CA ARCserve RHA マネージャのフレームワーク ペインのタブに整 理されています。 これらのタブは、サーバ タイプ、CA ARCserve RHA ソリューショ ン、およびシナリオのステータスに基づいて表示されます。 プロパティを変更す るシナリオを選択し、該当するタブを選択します。

#### [ルート ディレクトリ]タブの設定

[シナリオ]ペインから[マスタ サーバ]を選択します。 [ディレクトリ]フォルダ をダブルクリックして、マスタ ルート ディレクトリを追加または削除します。 必 要に応じて、フォルダの横のチェックボックスを選択または選択解除して、 フォルダを含めたり、除外したりします。 ディレクトリ名を変更することもでき ます。

[シナリオ]ペインから[レプリカ サーバ]を選択します。 マスタ ルート ディレ クトリごとに、レプリカ ルート ディレクトリを指定する必要があります。 レプリカ サーバの[ディレクトリ]フォルダをダブルクリックします。 必要に応じてフォ ルダの横のチェックボックスをオンまたはオフにして、対応するマスタ ディレ クトリを保持します。

データベース ファイルの自動検出を選択している場合、SQL 自動検出ダイ アログ ボックスが表示されます。 マスタ SQL ホストで利用できるすべての SQL インスタンスとデータベースがダイアログ ボックスに表示されます。 これ は、ウィザードまたはシナリオ ビュー、あるいはその両方で実行できます。 必要なインスタンスまたはデータベースを選択できます。

注: インスタンスを選択した場合、master、msdb、または model データベー スを選択解除することはできません。 ユーザが作成したデータベースのみ 選択解除できます。

「選択したルートディレクトリにある新規データベースをレプリケート]という チェックボックスもあります。 チェック ボックスをオンにすると、シナリオ実行 後、ユーザが作成した新規データベースがレプリケートされます。

#### [プロパティ]タブの設定

シナリオのプロパティ

これらの設定により、シナリオ全体のデフォルトの動作が決定されます。

- 一般プロパティ -- 一度作成すると、変更できません。
- レプリケーション プロパティ -- レプリケーション モード(「オンライン] または[スケジュール])、同期値([ファイル]または[ブロック]、[同 一サイズ/タイムスタンプのファイルを無視])およびオプション設定 ([NTFS 圧縮属性をレプリケート]、[NTFS ACL をレプリケート]、 [Windows 共有を同期]、[エラー発生時の自動再同期を禁止])を 選択します。
- イベント通知のプロパティ-- 実行するスクリプトを指定する、電子 メール通知を選択する、またはイベント ログに書き込みます。
- レポート処理 -- レポートの設定、電子メールの配信またはスクリプト の実行を指定します。

#### マスタとレプリカのプロパティ

これらの設定により、マスタとレプリカの両方でサーバのプロパティを確 立します。 一部の設定はサーバタイプごとに異なります。

- ホスト接続のプロパティ -- マスタおよびレプリカの IP アドレスおよび ポート番号を入力します。
- レプリケーションのプロパティ -- これらのプロパティはマスタとレプリ カで異なります。 詳細については、「CA ARCserve RHA 管理者ガイ ド」を参照してください。
- スプールのプロパティ -- サイズ、最小ディスク空き容量、およびディ レクトリ パスを設定します。 詳細については、「スプール ディレクトリ の設定」を参照してください。
- イベント通知のプロパティ -- 実行するスクリプトを指定するか、電子 メール通知を選択するか、イベント ログへの書き込みを選択しま す。
- レポートのプロパティ -- 同期またはレプリケーション レポートを選択 し、ディストリビューションまたはスクリプトの実行を指定します。
- (レプリカ)スケジュール タスク -- アシュアードリカバリを使用したレ プリカ整合性テストを含むタスクを設定または一時停止します。 詳 細については、「CA ARCserve RHA 管理者ガイド」を参照してくださ い。
- (レプリカ)リカバリのプロパティ -- 遅延、データのリワインドのプロパ ティ、またはレプリカのスケジュール タスクを設定します。

#### <span id="page-37-1"></span>[HA プロパティ]タブの設定

これらの設定でスイッチオーバーおよびスイッチバックの実行方法を制御し ます。

- スイッチオーバーのプロパティ -- 自動または手動スイッチオーバーを選 択し、スイッチオーバー ホスト名、リバース レプリケーション設定を提供 します。
- ホストプロパティ -- マスタとレプリカを指定します。
- ネットワークトラフィック リダイレクションのプロパティ -- [IP 移動]、 [DNS リダイレクト]、[コンピュータ名の切り替え]または[ユーザ定義スクリプ ト]を選択します。
- Is Alive のプロパティ -- ハートビート周期およびチェック方式を設定しま す。
- DB 管理のプロパティ-- CA ARCserve RHA にデータベース サーバ上の 共有またはサービスの管理を指示します。
- 成功時のアクションのプロパティ -- 使用するカスタム スクリプトおよび引 数を定義します。

# <span id="page-37-0"></span>ウィザード以外からのシナリオの実行

シナリオを作成したら、それを実行してレプリケーション プロセスを開始する必 要があります。 通常、マスタ上のデータの変更をレプリカにレプリケートする前 に、マスタとレプリカを同期する必要があります。 このため、レプリケーションを開 始する最初の手順は、マスタ サーバとレプリカ サーバの同期です。 サーバの 同期の完了後、自動的にオンライン レプリケーションが開始され、マスタで発生 するすべての変更が継続的にレプリカに反映されます。

注: レプリケーション プロセスを成功させるには、CA ARCserve RHA エンジンを 実行しているユーザに、マスタに対する読み取り権限、およびすべてのレプリカ ホスト上で各レプリケーションのルート ディレクトリとそこに含まれているファイル に対する読み取りおよび書き込み権限があることを確認してください。

#### ウィザード以外からシナリオを実行するには

- 1. [シナリオ]ペインから、実行するシナリオを選択します。
- 2. 標準のツールバーで「実行]をクリックします。▶

同期およびレプリケーションを開始する前に、CA ARCserve RHA によってシ ナリオの環境設定が検証されます。 検証が正常に完了すると、CA ARCserve RHA マネージャに、「シナリオ *"scenario\_name"* を実行してもよろ しいですか*?"* 」というメッセージが表示されます。問題が検出されると、上部 のペインに検証で発生した警告およびエラー メッセージが表示されます。

注: [シナリオの検証]では、マスタ サーバおよびレプリカ サーバ間のさまざ まなパラメータがチェックされ、スイッチオーバーが正常に終了することが確 認されます。 エラーまたは警告が報告された場合、続行するにはそれらを 解決する必要があります。

3. 続ける前にエラーを修正します。 エラーは[イベント]ペインに報告されてい ます。

注: マウント ポイントのレプリケーションは、エンジンが開始される前にマウ ント ポイントがマスタに追加されていた場合のみ問題なく実行できます。 エ ンジンがすでに実行されているときにマスタ ルート ディレクトリにマウント ポ イントを追加した場合、エラーは表示されませんがレプリケーションは開始し ません。 この場合、レプリケーションを開始する前にマスタでエンジンを再 起動する必要があります。

エラーが表示されると、「実行]ダイアログ ボックスが表示され、このダイアロ グ ボックスには同期オプションが含まれます。

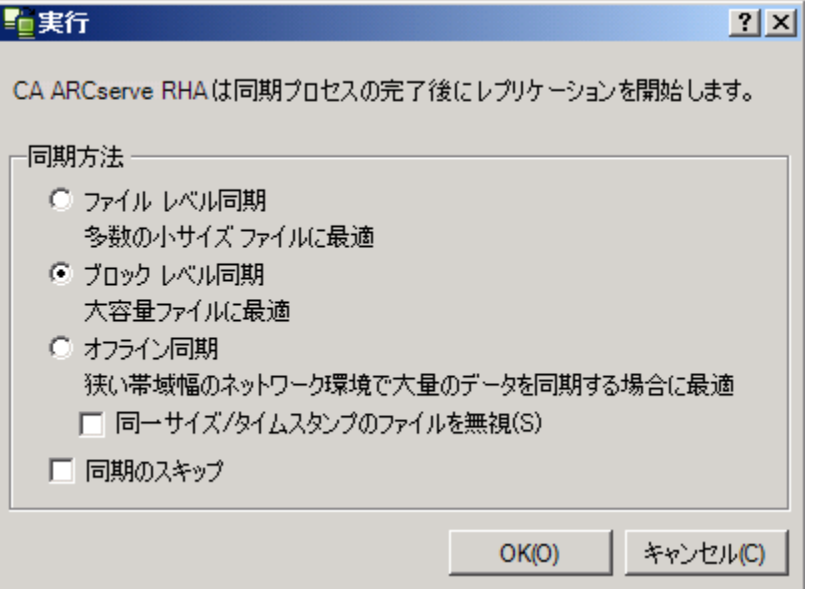

<span id="page-39-1"></span>注: データベースをレプリケートするシナリオで [同期のスキップ]を使用し ないでください。

- 4. [ブロック レベル同期]を選択します。 [同一サイズ/タイムスタンプのファイ ルを無視]を選択し、パス、名前、サイズ、および更新日時が同じファイルの 比較をスキップします。これは、一般に同期時間の短縮と同じです。 [同期 のスキップ]オプションは、マスタとレプリカの両方のファイルが確実に同じ である場合のみ有効にしてください。
- 5. [**OK**]ボタンをクリックします。 データベースのサイズおよびマスタとレプリカ 間のネットワーク帯域幅によっては、同期処理に時間がかかることがありま す。 同期が完了すると、[イベント]ウィンドウに次のメッセージが表示されま す: 「同期処理中の変更はすべてレプリケートされました。」

この時点で、シナリオは使用可能になり、アクティブになります。 デフォルトでは、 同期が完了すると、同期レポートが生成されます。 レポートの表示については、 「レポートの表示」を参照してください。 レプリケーション レポートを定期的に生 成して、各関連サーバのレプリケーション プロセスをモニタすることもできます。 詳細については、「*CA ARCserve RHA* 管理者ガイド」を参照してください。

### <span id="page-39-0"></span>レポートの表示

CA ARCserve RHA では、レプリケーション プロセスおよび同期プロセス時にレ ポートを生成できます。 これらのレポートは、任意の場所に保存し、レポート セ ンターから開いて表示することができます。また、指定したアドレスへのメール送 信、スクリプトの実行のトリガもできます。

生成されたレポートのデフォルトのストレージ ディレクトリは、 *[ProgramFilesFolder]*¥*CA¥ARCserve RHA*¥*Manager¥reports* です。

#### レポートを表示する方法

- 1. レポートを表示するには、まずレポート センターを開く必要があります。 開く 方法は2つあります。
	- 概要ページで、左側の「クイック スタート]ペインにある「レポート セン ター]リンクをクリックします。
- 2. [ツール]-[レポート]-[シナリオ レポートの表示]を選択します。

<span id="page-40-1"></span>レポート センターが新しいウィンドウで開きます。

レポート センターは以下の 2 つのテーブルで構成されています。

- 上の[シナリオ別の使用可能レポート]テーブルには、レポートがあるす べてのシナリオのリスト、および各シナリオで参照可能なレポートのタイ プと数が表示されます。
- 下の「レポート]テーブルには、上のテーブルで選択したシナリオで参 照可能なすべてのレポートのリストが表示されます。
- 3. 特定のレポートを表示するには、[シナリオ別の使用可能レポート]テーブル から、そのレポートが表すシナリオを選択します。次にその下の[レポート] テーブルで、表示するレポートをクリックします。

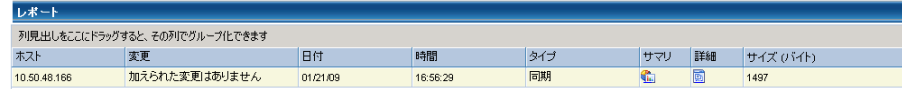

注: 同期レポートとレプリケーション レポートの場合は、設定により、サマリ レポートに加えて詳細レポートも生成できます。 どちらのレポートも同じ処理 を表しますが、詳細レポートには処理に関係するファイルのリストも表示され ます。

選択したレポートが新しいウィンドウに表示されます。

### <span id="page-40-0"></span>シナリオの停止

#### シナリオを停止する方法

- 1. 「シナリオ]ペインから、停止するシナリオを選択します。
- 2. シナリオを停止するには、標準のツールバーにある[停止]■ボタンをクリッ クします。

シナリオの停止を許可するように求める確認メッセージが表示されます。

3. 確認メッセージで[はい]をクリックします。 シナリオが停止します。

シナリオを停止すると、シナリオの左側にあった緑色の実行中マークは表示 されなくなります。また、シナリオのステータスは[ユーザにより停止]に変わ り、「フレームワーク]ペインの「統計情報]タブも表示されなくなります。

# <span id="page-42-3"></span><span id="page-42-2"></span>第 6 章: スイッチオーバーとスイッチバック

<span id="page-42-0"></span>スイッチオーバーとスイッチバックは、マスタサーバとレプリカサーバ間でアク ティブな役割とパッシブな役割を交換し、マスタが現在アクティブな場合、スイッ チオーバー後にパッシブに変わって、アクティブな役割をレプリカに渡すことが できるようにするプロセスのことです。 レプリカがアクティブな場合、スイッチオー バー後にパッシブに変わって、アクティブな役割をマスタに渡します。 スイッチ オーバーは、ボタンをクリックすると起動し、マスタが使用できないことが検出さ れた場合には CA ARCserve RHA によって自動的に起動されます([スイッチオー バーとリバース レプリケーションの開始]ダイアログ ボックスで[自動スイッチ オーバーの実行]オプションをオンにしている場合)。 このオプションをオフにす ると、マスタ サーバがダウンしているので、CA ARCserve RHA マネージャから手 動でスイッチオーバーを開始できることがシステムによって通知されます。

このセクションには、以下のトピックが含まれています。

[スイッチオーバーとスイッチバックの動作のしくみ](#page-42-3) (P. 43) [スイッチオーバーの開始](#page-44-1) (P. 45) [スイッチバックの開始](#page-46-1) (P. 47) [スイッチオーバーに関する注意事項](#page-50-1) (P. 51)

# <span id="page-42-1"></span>スイッチオーバーとスイッチバックの動作のしくみ

HA シナリオの実行開始後、同期プロセスが完了すると、レプリカはマスタが動 作しているかどうか定期的にチェックします。デフォルトの間隔は 30 秒です。 以 下のタイプのモニタリング チェックを選択できます。

- Ping -- マスタに送信され、マスタが動作中で応答していることを検証するリク エストです。
- データベースチェック -- 適切なサービスが実行中で、すべてのデータベー スがマウント済みであることを検証するリクエストです。
- ユーザ定義チェック -- 特定のアプリケーションをモニタするようにカスタマイ ズできる、カスタム リクエストです。

これらのいずれかでエラーが発生すると、チェック全体が失敗と見なされます。 設定されているタイムアウト期間中(デフォルトは 5 分)、すべてのチェックが失 敗する場合、マスタ サーバは停止しているものと見なされます。 その後、HA シ ナリオの設定によって、CA ARCserve RHA はアラートを送信するか、自動的にス イッチオーバーを開始します。

スイッチオーバーの開始方法は、HA シナリオの作成時に定義します。

- 「スイッチオーバーとリバース レプリケーションの開始]ページで、 「スイッチ オーバーを手動で開始する]オプションを選択している場合は、手動スイッ チオーバーを実行します。 詳細については、「スイッチオーバーの開始」を 参照してください。
- 「スイッチオーバーを自動的に開始する]オプションを選択している場合でも、 マスタの稼働中に手動スイッチオーバーを実行できます。 システムをテスト する場合や、マスタで何らかのメンテナンスを実行している間、レプリカ サー バでアプリケーション サービスを続行する場合などに、スイッチオーバーを 開始できます。 トリガによる(自動)スイッチオーバーは、管理者が「スイッチ オーバーの実行]ボタンをクリックして手動で開始するスイッチオーバーとほ ぼ同じですが、開始が手動ではなく、マスタ サーバ上のリソースの障害に よってトリガされる点が異なります。 タイムアウト パラメータは変更できます。 詳細については、「CA ARCserve RHA管理者ガイド」を参照してください。

HA シナリオの作成時に、リバース シナリオを開始する方法を定義します。

- [スイッチオーバーとリバース レプリケーションの開始]ページで[リバース レ プリケーションを自動的に開始する]オプションを選択している場合、元のマ スタ サーバがオンラインであれば、逆方向のレプリケーション(レプリカから マスタ)がスイッチオーバーが正常に完了した後に自動的に開始されます。
- [リバース レプリケーションを手動で開始する]オプションをオンにしている 場合、マスタ障害のないクリーンなスイッチオーバーのテスト後であっても、 レプリカからマスタにデータを再同期する必要があります。

リバース レプリケーション機能をオフにしている場合、スイッチオーバー発生後 にリバース レプリケーションを開始するには、[実行]ボタンをクリックします。 こ の機能の利点は、マスタ サーバとレプリカ サーバがオンライン状態にあり、ス イッチオーバーの間も接続されていた場合、リバース方向での再同期の必要が ない点です。 再同期では、マスタ サーバとレプリカ サーバのデータの比較が行 われ、リアルタイム レプリケーションの開始前に、どちらの変更データを転送す るかが決められます。この処理には時間がかかります。 自動リバース レプリケー ションがオンになっており、スイッチオーバーの間も両方のサーバがオンライン だった場合、再同期が行われずにレプリケーションがリバースされます。 この場 合のみ、再同期が必要ありません。

# <span id="page-44-1"></span><span id="page-44-0"></span>スイッチオーバーの開始

マスタが停止しているとみなされた後、自動的にスイッチオーバーが開始される 設定を選択した場合、CA ARCserve HA が、サービスとデータベースのアクティブ な状態へのリストアを自動的に試みます。 まず、CA ARCserve HA は以前に チェックした SQL サービスの再起動を試みます。 サービスが実行されている場 合、次に、関連するデータベースをオンラインの状態にしようとします。 試みが すべて失敗した場合に、CA ARCserve HA はスイッチオーバーを開始します。 サービスとデータベースをリストアするこれらの試みは、スイッチオーバーを手動 で開始する場合には実行されません。

#### 手動スイッチオーバーを開始する方法

- 1. [マネージャ]を開いて[シナリオ]ペインから該当するシナリオを選択します シナリオのステータスが「実行中」になっていることを確認します。
- 2. 「スイッチオーバーの実行]ボタンをクリックするか、「ツール]メニューから [スイッチオーバーの実行]を選択します。

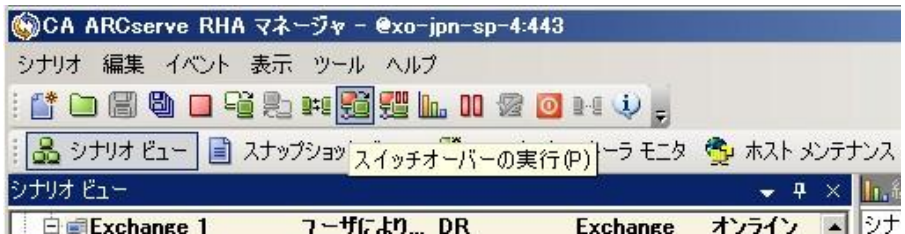

確認メッセージが表示されます。

3. [スイッチオーバーの実行]確認メッセージで[**OK**]をクリックします。 この手 順により、マスタ サーバからレプリカ サーバへのスイッチオーバーが開始さ れます。

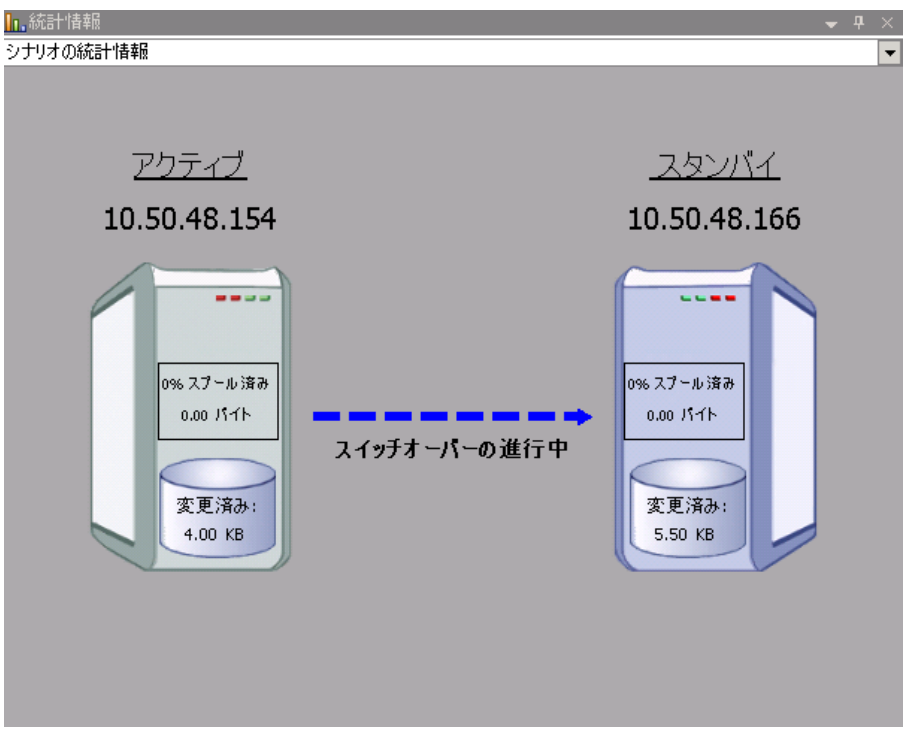

スイッチオーバー プロセスについての詳細な情報は、スイッチオーバー中 [イベント]ペインに表示されます。

4. スイッチオーバーが完了すると、シナリオは停止されます。

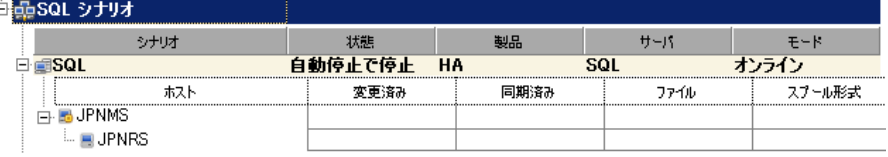

注: 自動リバースレプリケーションが[自動開始]と定義されている場合に限 り、スイッチオーバー終了後もシナリオが継続実行される可能性がありま す。

[イベント]ペインに、[スイッチオーバーが完了しました。]というメッセージに 続き、[シナリオは停止しています。]というメッセージが表示されます。

これで、マスタがスタンバイ サーバになり、レプリカがアクティブ サーバにな ります。

# <span id="page-46-1"></span><span id="page-46-0"></span>スイッチバックの開始

スイッチオーバーの開始後、それを手動と自動のどちらで開始したかにかかわ らず、ある時点でサーバの役割を逆にし、元のマスタをアクティブなサーバに戻 し、レプリカをスタンバイ サーバにする必要が生じます。 サーバ間の役割を元 に戻す前に、元のレプリカ サーバのデータで元のマスタのデータを上書きする かどうかを決定します。 上書きする場合は、最初に「バックワード シナリオ」と呼 ばれるリバース シナリオを実行する必要があります。

注: 以下の手順は、どのサーバ タイプでも同じです。

#### 手動スイッチバックを開始する方法

- 1. ネットワーク上でマスタ サーバおよびレプリカ サーバが使用可能であること、 および CA ARCserve RHA エンジンが稼働中であることを確認します。
- 2. [マネージャ]を開いて[シナリオ]ペインから該当するシナリオを選択します
- 3. 以下のいずれかを実行します。
	- シナリオがすでに実行中の場合は、手順4に進みます。
	- シナリオが実行されていない場合は、手順1~3を実行してから手順4 に進みます。
		- a. ツールバー上で[実行]をクリックして、シナリオを開始します。

CA ARCserve HA はスイッチオーバーの実行を検知し、その状態と 設定を検証します。 検証完了後、検知された既存のエラーや警告 があればそれらが[検証結果]ダイアログ ボックスに一覧表示され、 さらにバックワード シナリオの実行を承認するように促すメッセージ が表示されます。 必要に応じて、[詳細設定]ボタンをクリックして、 シナリオに関連しているホストの詳細情報を表示する別のペインを 開きます。

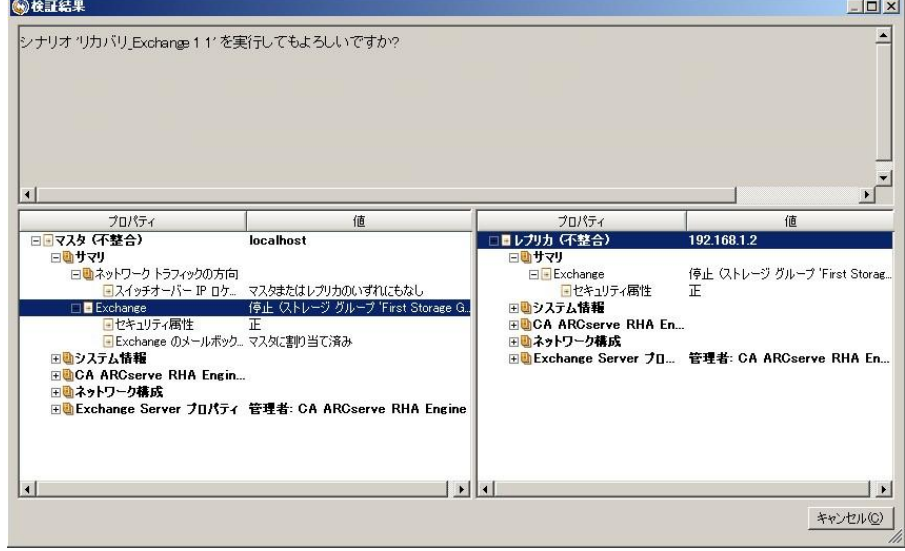

- b. [実行]ダイアログ ボックスで同期方法を選択し、[OK]をクリックして 再同期を開始します。
- 注: SQL の場合は、[ブロック レベル同期]を選択します。

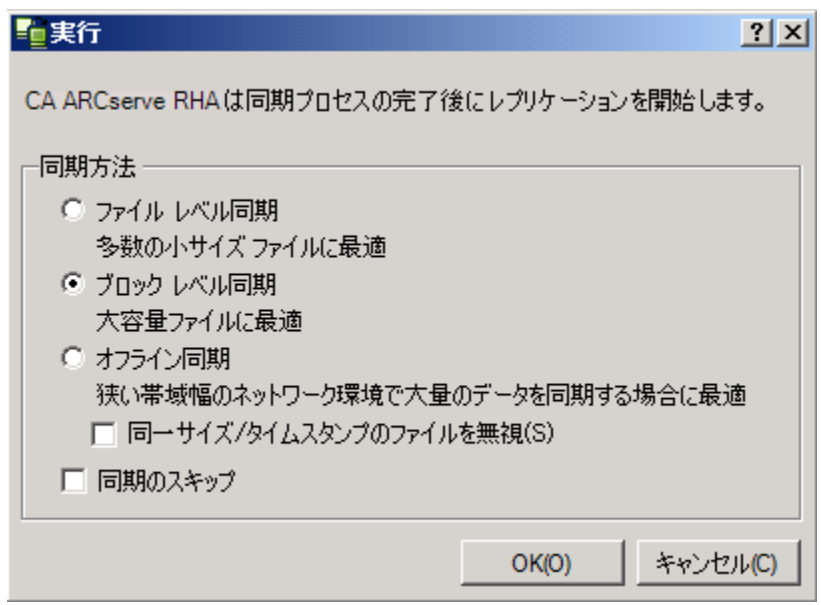

再同期が完了すると、[イベント]ペインに「同期処理中の変更はす べてレプリケートされました」というメッセージが表示されます。 この 時点で、アクティブ サーバからスタンバイ サーバへのレプリケーショ ンが開始されます。

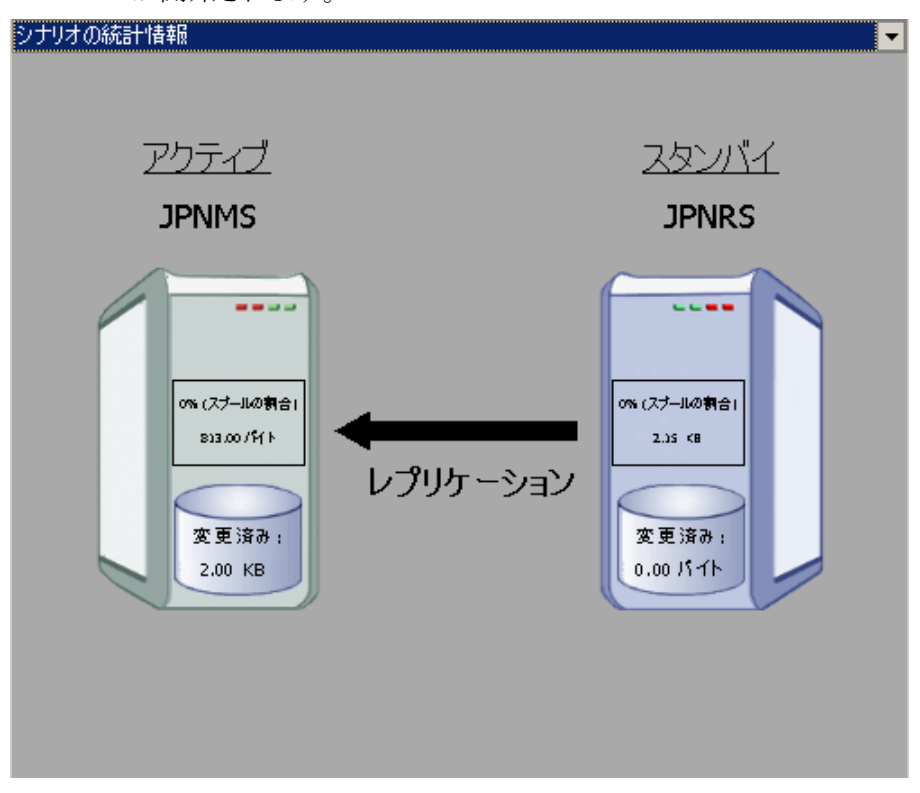

注: これで、マスタ サーバとレプリカ サーバ間で役割を元に戻す準備 が整いました。

- 4. サーバの役割を交代するには、シナリオの実行中にツールバーの[スイッチ オーバーの実行]をクリックします。 確認メッセージが表示されます。
- 5. [はい]をクリックしてメッセージをクリアし、スイッチバック プロセスを開始しま す。

スイッチバックが完了すると、サーバの役割が元に戻り、シナリオは自動的 に停止します。

注: [リバース レプリケーションの開始]オプションが[自動開始]に定義され ている場合、スイッチバック終了後もシナリオは継続して実行されます。

これで、シナリオを元(フォワード)の状態で実行できます。

# <span id="page-50-1"></span><span id="page-50-0"></span>スイッチオーバーに関する注意事項

データの上書きを防ぐため、[スイッチオーバー]または[リバース レプリケーショ ンの開始]のプロパティのいずれか一方のみを[自動]に設定するようにしてくだ さい。 両方のプロパティが[自動]に設定されていると、サーバに障害が発生し た際、管理者の知らないうちに CA ARCserve RHA によってスイッチオーバーがト リガされ、障害の原因を調査する前にリバース レプリケーションが開始されてし まう場合があります。 リバース レプリケーション中、CA ARCserve RHA は、ユーザ の実稼働サーバのデータを上書きします。

スイッチオーバー中にクラッシュや停電が発生すると、アクティブ サーバのリカ バリ手順の実行が必要となる場合があります。

# <span id="page-52-2"></span>第 7 章: データのリカバリ

<span id="page-52-0"></span>このセクションには、以下のトピックが含まれています。

データ リカバリ [プロセス](#page-52-2) (P. 53) [レプリカからの損失データのリカバリ](#page-53-1) (P. 54) [ブックマークの設定](#page-55-1) (P. 56) [データのリワインド](#page-56-1) (P. 57) アクティブ [サーバのリカバリ](#page-59-1) (P. 60)

# <span id="page-52-1"></span>データ リカバリ プロセス

なんらかのイベントが原因でマスタ データが損失した場合、任意のレプリカから データをリストアできます。 リカバリ プロセスは、同期処理を逆方向(レプリカか らマスタ)に行うものです。

CA ARCserve RHA を使用して、以下の 2 つの方法でデータをリカバリできます。

- レプリカからマスタへの損失データのリカバリ -- このオプションはリバースダ イレクションの同期プロセスであり、シナリオを停止する必要があります
- 特定のイベントまたは時点からの損失データのリカバリ(データのリワインド) -- このオプションでは、タイムスタンプ付きのチェックポイントとユーザ定義の ブックマークを使って、マスタ上の壊れたデータを壊れる前のある時点まで ロールバックします。

重要: リカバリを開始するには、レプリケーションを停止する必要があります。

# <span id="page-53-1"></span><span id="page-53-0"></span>レプリカからの損失データのリカバリ

#### レプリカから全損失データをリカバリする方法

- 1. マネージャで、[シナリオ]ペインから対象のシナリオを選択し、停止します。
- 2. (データベース アプリケーションの場合のみ)マスタ ホスト上でデータベース サービスを停止します。
- 3. マネージャで、シナリオ フォルダからレプリカ ホストを選択します。

注: 対象のシナリオに複数のレプリカ サーバが関連している場合は、デー タをリカバリするレプリカを選択します。

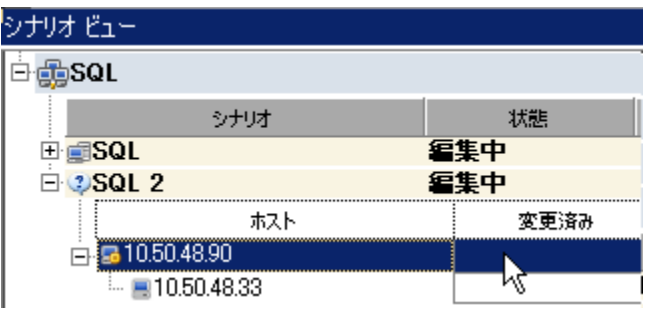

[データのリストア]オプションが有効になります。

4. [ツール]メニューから[データのリストア]を選択するか、標準のツールバー にある[データのリストア]ボタンをクリックします。

データのリストアウィザードの「リカバリ方法」ページが表示されます。

注: 「データのリワインド」プロパティが「オン」に設定されている場合は、別 の「データのリストア」ダイアログ ボックスが表示されます。 その場合は、最 初のオプション(マスタ上のすべてのデータをレプリカ上のデータで上書き) を選択します。

- 5. 「次へ]をクリックします。 「同期方法]ページが表示されます。
- 6. ブロックレベル同期方法が選択されていることを確認し、「終了」をクリックし ます。

リカバリプロセスの開始が完了すると、CA ARCserve RHA では、選択したレ プリカをルートとし、マスタを転送先ノードとした一時的なリバース ツリーが 作成されます。 マスタのリカバリ プロセスが終了すると、一時的なシナリオ は削除され、[イベント]ペインに「同期処理が終了しました」というメッセージ が表示されます。

7. デフォルトでは、データリカバリが実行されると、同期レポートが生成されま す。

これで、レプリケーション プロセスを元のシナリオで再開できます。

## <span id="page-55-1"></span><span id="page-55-0"></span>ブックマークの設定

「ブックマーク」は、どの状態に戻すかを示すために手動で設定されるチェック ポイントです。データが不安定になる可能性があるアクティビティが発生する直 前にブックマークを設定することをお勧めします。 ブックマークは、過去のイベ ントに対してではなく、リアルタイムに設定されます。

#### 注:

- このオプションは、[リカバリ] [データのリワインド]オプションを[オン]に設 定した場合のみ使用できます(デフォルトの設定は[オフ]です)。
- 同期処理中はブックマークを設定できません。
- フル システム HA シナリオには手動でブックマークを挿入できます。

#### ブックマークの設定方法

- 1. 対象のシナリオが実行中のときに、データをリワインドするレプリカ ホストを シナリオ ペインで選択します。
- 2. [ツール]メニューの[リワインド ブックマークの設定]オプションを選択しま す。

[リワインド ブックマーク]ダイアログ ボックスが表示されます。

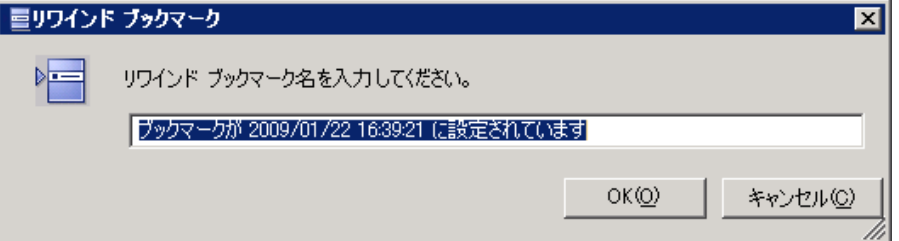

[リワインド ブックマーク]ダイアログ ボックスに表示されるテキストは、[リワイ ンド ポイントの選択]ダイアログ ボックスにブックマーク名として表示されま す。 デフォルトの名前には、日付と時間が含まれます。

3. ブックマークのデフォルト名をそのまま使用するか、別の名前を入力して、 [OK]をクリックします。

注: 対象のブックマークを簡単に見つけることができるよう、意味のある名前 を付けることをお勧めします。

ブックマークが設定されます。

注: フル システム HA のような一部のシナリオでは、ブックマークが作成されるま で、ジャーナル変更の適用は一時停止され、作成後に再開されます。

# <span id="page-56-1"></span><span id="page-56-0"></span>データのリワインド

データのリワインドによるリカバリ方法では、データを破損前の時点にリワインド できます。 リワインド プロセスは、逆方向の同期処理が始まる前に、レプリカ サーバで実行されます。 データのリワインドでは、リワインド ポイントまたはブック マークを使用して、現在のデータを以前の状態にリセットできます。

このオプションは、[リカバリ] **-** [データのリワインド]オプションを[オン]に設定し た場合のみ使用できます。

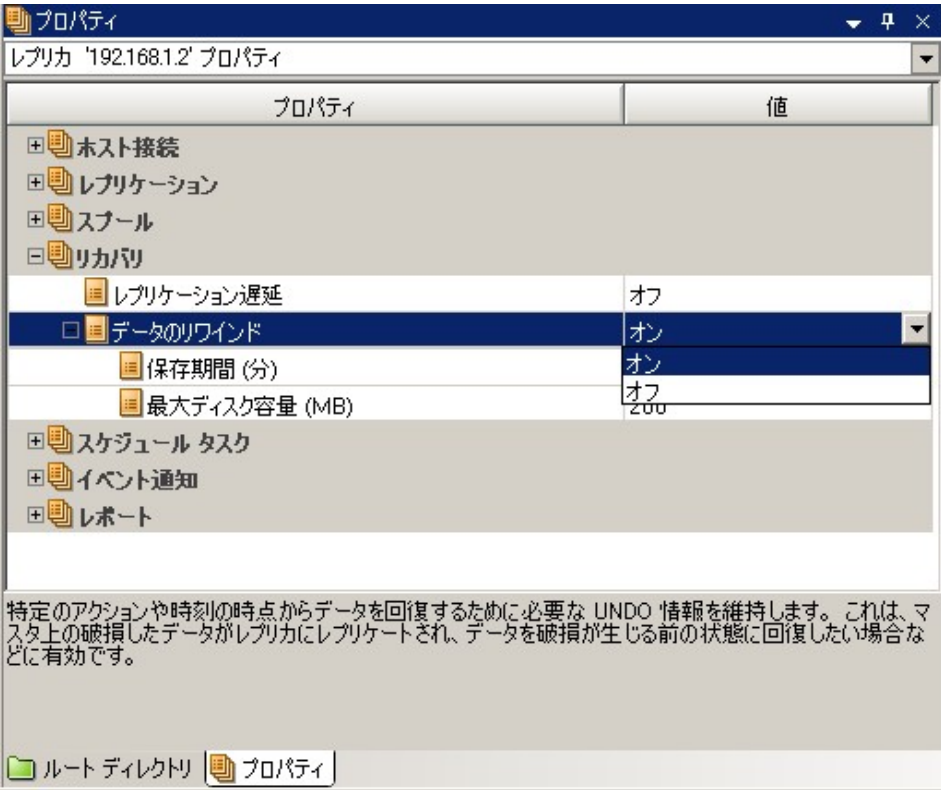

このオプションが「オフ」に設定されている場合、システムはデータのリワインド ポイントを登録しません。 データのリワインド パラメータの詳細(保存期間、最大 ディスク 容量)については、「CA ARCserve RHA ユーザ ガイド」を参照してくださ い。

重要: データのリワインド プロセスは、一方向にのみ実行できます。つまり、一 度戻したものを再度先に進めることはできません。 リワインド後、リワインド ポイ ント以後のすべてのデータは失われます。これは、リワインド ポイント以降の データが新しいデータで上書きされるためです。

注: リワインド ポイントの自動登録が開始されるのは、同期プロセスが完了し、 「同期処理中の変更はすべてレプリケートされました」というメッセージが「イベン ト]ペインに表示されてからになります。 同様に、同期処理中にブックマークを 手動で設定することはできません。

#### リワインド ポイントを使用して損失データをリカバリする方法

- 1. マネージャで、「シナリオ」ペインから対象のシナリオを選択し、停止します。
- 2. (データベース アプリケーションの場合のみ)マスタ ホスト上でデータベース サービスを停止します。
- 3. マネージャで、シナリオ フォルダからレプリカ ホストを選択します。

注: 対象のシナリオに複数のレプリカ サーバが関連している場合は、デー タをリカバリするレプリカを選択します。

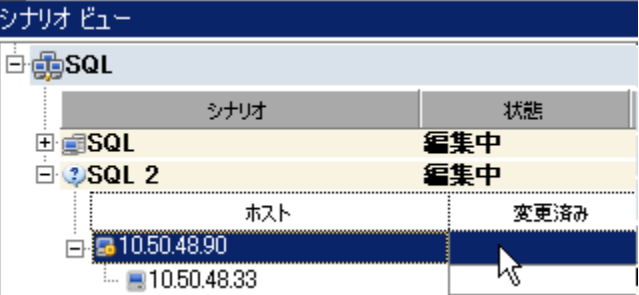

4. [ツール]メニューから、[データのリストア]を選択するか、[データのリスト ア<sup>12</sup>ボタンをクリックします。

データのリストアウィザードの「リカバリ方法」ページが表示されます。

5. いずれかのデータのリワインド オプションを選択します。リワインド データを マスタに同期して戻す(オプション 2)か、レプリカにのみ残す(オプション 3) かを選択します。

データのリワインド オプションを選択すると、リカバリ シナリオが自動的に作 成されます。 このリカバリ シナリオは、リワインド プロセスの最後まで実行さ れます。

- 6. [次へ]をクリックします。 [リワインド ポイントの選択]ページが表示されま す。
- 7. しばらくすると「**リワインド ポイントの選択**]ボタンが有効になるため、クリックし て既存のリワインド ポイントを表示します。

「リワインド ポイントの選択]ダイアログ ボックスが表示されます。

「リワインド ポイントの選択]ダイアログ ボックスに、現在保護しているアプリ ケーションに応じたすべてのリワインド ポイントのリストが表示されます。 これ には、システムおよびユーザ定義のブックマークによって自動的に登録され たフォルダや SQL チェックポイントの変更も含まれます。

このリストは、左側の「リワインド ポイントのフィルタ] ペインを使って、リワイン ド ポイントのタイプやその他の条件でフィルタリングできます。

8. 目的のリワインド ポイントを選択して、[**OK**]をクリックします。

注: リワインド ポイントとしてブックマークを使用する場合は、実際のイベント に最も近いリワインド ポイントを選択することをお勧めします。

[リワインド ポイントの選択]ページに戻ります。ここには、選択したリワインド ポイントに関する情報が表示されています。

- 9. [次へ]をクリックします。 [同期方法]ページが表示されます。
- 10. [ブロック レベル同期]を選択して、[終了]をクリックします。

CA ARCserve RHA は、選択したポイントまでデータをリワインドします。 リワイ ンド プロセスが終了すると、[イベント]ペインに「リワインド プロセスが正常に 完了しました」というメッセージが表示されます。

レプリカ上のデータでマスタ上のデータを置換するように選択している場合、 CA ARCserve RHA はレプリカからマスタへの同期処理を開始します。 プロセ スが終了すると、一時的なリカバリ シナリオは停止して削除されます。

11. デフォルトでは、データ リカバリが実行されると、同期レポートが生成されま す。

これで、レプリケーション プロセスを元のシナリオで再開できます。

# <span id="page-59-1"></span><span id="page-59-0"></span>アクティブ サーバのリカバリ

状況によっては、データ同期プロセスを完了させずに、マスタ サーバまたはレ プリカ サーバを強制的にアクティブ サーバにする必要が生じることがあります。 たとえば、スイッチオーバーは発生したものの、レプリカ サーバ上のデータが変 更されていない場合などです。 この場合、マスタ サーバ上には、より新しい データがある可能性があり、レプリカからマスタ サーバへのデータの同期は望ま しくありません。 CA ARCserve RHA では、これを可能にするために、「アクティブ サーバのリカバリ」というプロセスを使用します。

「アクティブ サーバのリカバリ」を使用するには、シナリオを停止し、次に、[ツー ル]メニューから[アクティブ サーバのリカバリ]を選択します。

重要: このオプションは多くの場合正しい選択となりますが、使用には注意が必 要です。使用にあたっては十分な注意が必要です。 不適切に使用すると、 データが失われることがあります。 CA ARCserve RHA では通常、すべてのデータ が同期されるまで、ホストから他のホストへのスイッチオーバーは認められませ ん。 このように設計されているのは、ユーザが古いデータ セットにリダイレクトさ れ、そのデータセットがそれよりも新しい可能性のあるデータを上書きしてしまう ことを避けるためです。 「アクティブ サーバのリカバリ」を使用すると、どのサー バに正しいデータ セットがあるかに関わらず、ユーザは強制的にいずれかの サーバにリダイレクトされます。 そのため、管理者はアクティブにするサーバに 最も新しいデータ セットがあることを手動で確認する必要があります。

アクティブ サーバのリカバリで問題が解決されない場合は、手動でサーバをリカ バリできます。 詳細については、[「サーバのリカバリ](#page-62-1) (P. 63)」を参照してくださ い。

強制的にアクティブにするサーバに応じて、[マスタのアクティブ化]または[レプ リカのアクティブ化]を選択します。

重要: 障害発生時の正規のスイッチオーバーで、ユーザが一定期間レプリカ サーバにリダイレクトされた場合には、マスタ サーバをアクティブにする前に、レ プリカ サーバでのすべての変更をマスタにレプリケートする必要があります。 こ のような状況で[アクティブサーバのリカバリ]を使用すると、データが失われま す。

# <span id="page-60-2"></span>付録 A: 追加情報とヒント

<span id="page-60-0"></span>このセクションには、以下のトピックが含まれています。

[スプールの設定](#page-60-2) (P. 61) [Microsoft SQL Server 2005](#page-61-1) の名前変更 (P. 62) [サーバのリカバリ](#page-62-1) (P. 63)

# <span id="page-60-1"></span>スプールの設定

CA ARCserve RHA スプールは、変更データをリアルタイムで転送するための帯 域幅が十分でない場合に、レプリケートされる変更データがバックアップ(つまり、 スプール)されるディスク上のフォルダです。 データは、一時的なネットワークの 切断、ネットワークの輻輳、または単純にネットワーク帯域幅がサーバ上で変更 されたデータを転送するために十分でない場合にスプールされます。

スプール領域は、帯域幅が使用可能になるまで変更データを一時保管するの に加えて、通常の同期プロセスの一部としても使用されます。 そのため、一部 のスプールは通常の同期プロセス中に蓄積されます。

CA ARCserve RHA スプール フォルダは、専用ボリュームまたはブート/システム ボリュームなど比較的使用率の低いドライブに配置してください。 頻繁にアクセ スされるシステム(OS)、ユーザ、またはアプリケーション データを含むボリューム には配置しないてください。 例としては、データベース、共有ファイル、またはシ ステム ページファイルを含むボリュームがあります。 デフォルトでは、スプール フォルダは CA ARCserve RHA インストール ディレクトリの tmp フォルダ内にありま す。 マスタおよびレプリカの[プロパティ]タブ上、または[新規シナリオ]ウィザー ドで設定するスプール パラメータで、スプールで使用可能なディスク容量を決 定します。 ほとんどの場合、デフォルト値で問題ありません。 この値を変更する 場合は、レプリカを行うデータ サイズ合計の少なくとも 10% 以上にする必要が あります。 たとえば、サーバ上にある 50GB のデータを複製する場合、少なくとも 5GB のスペースをスプール用に確保する必要があります。 このスペースは事前 割り当てはされません。

重要: スプールの場所を変更する場合は、変更したパスをファイル単位のアン チウイルス スキャン(スケジュール スキャンとリアル タイム スキャン)対象から外 してください。

## <span id="page-61-1"></span><span id="page-61-0"></span>Microsoft SQL Server 2005 の名前変更

SQL Server 2005 を稼動する場合、新しい名前は SQL サービスのスタートアップ 中に認識されます。 セットアップを再度実行する、またはサーバ名をリセットする 必要はありません。

SQL Server に対してリモート ログインが行われると、sp\_dropserver でエラーが生 成される可能性があります。 このエラーを解決するには、リモート ログインをド ロップして、処理を再実行する必要があります。

注: Enterprise Manager で新しい SQL Server を確認するには、古いサーバの登 録を削除して、新しい名前を登録する必要があります。

# <span id="page-62-1"></span><span id="page-62-0"></span>サーバのリカバリ

CA ARCserve RHA は、レプリカ サーバがアクティブになるタイミングを検出し、リ カバリ プロセスを自動的に実行することができます。 何らかの理由でリカバリが 正常に完了しない場合、以下の手順を実行してください。

- [「ア](#page-59-1)クティブ サーバのリカバリ」の手順を実行します。 詳細については、「ア クティブ [サーバのリカバリ](#page-59-1) (P. 60)」を参照してください。
- [アクティブ サーバのリカバリ]の手順で問題が解決されない場合には、以 下の手動タスクのうち、使用するリダイレクション方式に適した 1 つ以上のタ スクを試してください。
	- IP リダイレクションを使用している場合、その IP アドレスを削除します。 IP 移動リダイレクションをサポートしていないシナリオには、この方法は 使用できません(Hyper-V HA、CS HA)。 詳細については、[「障害の発生](#page-63-1) [したサーバの手動リカバリ](#page-63-1) - IP アドレスの移動 (P. 64)」を参照してくださ い。
	- コンピュータ名の切り替えリダイレクションを使用している場合、その名 前を手動で切り替えます。 コンピュータ名の切り替えリダイレクションを サポートしていないシナリオには、この方法は使用できません(Hyper-V HA、Exchange HA、ローカルの Oracle を使用している場合は vCenter HA)。詳細については、[「障害の発生したサーバの手動リカバリ](#page-63-1) - コン [ピュータ名の切り替え](#page-63-1) (P. 64)」を参照してください。
	- IP と、コンピュータ名の切り替えリダイレクション方式の両方を使用して いる場合には、IP を削除し、コンピュータ名を切り替えてください。 IP 移 動リダイレクションとコンピュータ名の切り替えリダイレクションをサポート していないシナリオ(Exchange、CS HA)には、この方法は使用できませ ん。 詳細については、[「障害の発生したサーバの手動リカバリ](#page-65-1) - IP とコ [ンピュータ名の切り替えを使用している場合](#page-65-1) (P. 66)」を参照してくださ い。

### <span id="page-63-1"></span><span id="page-63-0"></span>障害の発生したサーバの手動リカバリ - IP アドレスの移動

IP リダイレクションを使用する場合は、IP を手動で削除する必要があります。 IP 移動リダイレクションをサポートしていないシナリオには、この方法は使用できま せん(Hyper-V HA、CS HA)。

IP 移動リダイレクション使用時に、障害の発生したサーバをリカバリする方法

- 1. IP の競合エラーを防ぐため、マスタ サーバをネットワークに接続しないで起 動します。
- 2. [TCP/IP のプロパティ]ダイアログ ボックスから、追加の IP アドレスを削除し ます。
- 3. サーバを再起動し、ネットワークに再接続します。
- 4. シナリオがまだ実行されていない場合は、マネージャからシナリオを実行し ます。 自動リバース レプリケーションがオンに設定されていると、シナリオは バックワード モードで実行されるため、レプリカ サーバがアクティブになり、 マスタ サーバがスタンバイになります。
- 5. 同期が完了するまで待ちます。
- 6. マスタを再度アクティブにするために、手動スイッチオーバーを実行します。 この作業は、通常の業務時間外に行うことをお勧めします。

### <span id="page-64-0"></span>障害の発生したサーバの手動リカバリ - コンピュータ名の切り替え

コンピュータ名の切り替えリダイレクションを使用している場合は、コンピュータ 名を手動で切り替える必要があります。 コンピュータ名の切り替えリダイレクショ ンをサポートしていないシナリオには、この方法は使用できません(Hyper-V HA、 Exchange HA、ローカルの Oracle を使用している場合は vCenter HA)。

#### [コンピュータ名の切り替え]リダイレクション方式を使用して、障害の発生した サーバを手動でリカバリする方法

- 1. ネットワーク名の重複を防ぐため、マスタサーバをネットワークに接続しない で起動します。
- 2. サーバの名前を <新規サーバ名>-RHA に変更して、一時的なワークグルー プに移動します。

たとえば、サーバの名前が「Server1」の場合、これを「Server1-RHA」に変更 します。 コンピュータを再起動する必要があります。 再起動が完了した後、 「少なくとも 1 つのサービスを開始できませんでした。」というエラー メッセー ジが表示されます。このエラー メッセージは無視してください。CA ARCserve RHA エンジンは通常、ドメイン アカウントで動作するため、このような状況で は正常なメッセージです。

- 3. ネットワークに接続します。
- 4. ドメインに再接続して、手順 2 で割り当てた -RHA 名を使用していることを確 認します。
- 5. コンピュータを再起動します。
- 6. シナリオがまだ実行されていない場合は、マネージャからシナリオを実行し ます。 (自動リバース レプリケーションがオンに設定されていると、シナリオ はバックワード モードで実行されるため、レプリカ サーバがアクティブになり、 マスタ サーバがスタンバイになります)。
- 7. 同期が完了するまで待ちます。 マスタをアクティブにするために、手動ス イッチオーバーを実行します。 この作業は、通常の業務時間外に行うことを お勧めします。

### <span id="page-65-1"></span><span id="page-65-0"></span>障害の発生したサーバの手動リカバリ - IP とコンピュータ名の切り替えを使用し ている場合

IP と、コンピュータ名の切り替えリダイレクション方式の両方を使用している場合 には、手動で IP アドレスを削除し、コンピュータ名を切り替えてください。 IP アド レス移動リダイレクションとコンピュータ名の切り替えリダイレクションをサポートし ていないシナリオ(Exchange、CS HA)には、この方法は使用できません。

#### IP リダイレクションと、コンピュータ名の切り替えリダイレクション方法の両方を 使用して障害の発生したサーバを手動でリカバリする方法

- 1. スイッチオーバーを発生させるハードウェア上の問題があれば、解決しま す。
- 2. IP の競合エラーを防ぐため、マスタ サーバをネットワークに接続しないで再 起動します。
- 3. [TCP/IP のプロパティ]ダイアログ ボックスから、追加の IP アドレスを削除し ます。
- 4. [システムのプロパティ]と[コンピュータ名]ダイアログ ボックスで、コン ピュータ名を <ServerName>-RHA に変更します。 たとえば、サーバの名前 が Server 3 の場合、これを Server 3-RHA に変更します。
- 5. サーバを一時的なワークグループに割り当てます。
- 6. コンピュータを再起動して変更を有効にします。 再起動が完了したら、ネッ トワークを再接続します。 「システム起動時にエラーになったサービスが、最 低1つあります。」というメッセージは無視します。ドメイン内で実行されてい るエンジンは現在使用できないため、この状態は正常です。
- 7. ドメインに再接続して、 -RHA 名を使用していることを確認し、再起動しま す。
- 8. リバースシナリオが開始され、レプリカサーバがアクティブな役割を引き受 けます。 同期が完了するまで待ちます。
- 9. [スイッチオーバーの実行]ボタンをクリックして、手動でスイッチオーバーを 実行し、マスタ サーバを再度アクティブにします。

# <span id="page-66-0"></span>索引

### $\mathsf{C}$

CA ARCserve RHA ライセンスの登録 - 12 CA Technologies 製品リファレンス - 3 CA への連絡先 - 3

### D

DNS リダイレクション - 24

### I

IP 移動リダイレクション - 24

### M

Microsoft SQL Server 2005 の名前変更 - 62 Microsoft SQL Server 環境の保護 - 9

### S

SQL Server HA シナリオの作成 - 17 SQL Server レプリケーション シナリオの作成 - 15 SQL サーバ環境設定要件 - 10

### あ

アクティブ サーバのリカバリ - 60, 63 ウィザード以外からのシナリオの実行 - 38

### か

概要 - 7 関連マニュアル - 7 既存のシナリオの場合 - 31 既存のシナリオへの CA-IP の追加 - 27 基本構成 - 9 クラスタ IP 移動 - 11, 29 クラスタについて - 11 このマニュアルについて - 7 コンピュータ名の切り替えリダイレクション - 33 コンピュータ名の切り替えを使用した自動リダイ レクション - 33

### さ

サーバの要件 - 9 サーバのリカバリ - 60, 63 サービスの管理 - 19 シナリオの停止 - 16, 18, 41 シナリオのプロパティ - 35 障害の発生したサーバの手動リカバリ - IP アド レスの移動 - 63, 64 障害の発生したサーバの手動リカバリ - IP とコ ンピュータ名の切り替えを使用している場合 - 63, 66 障害の発生したサーバの手動リカバリ - コン ピュータ名の切り替え - 65 新規シナリオの場合 - 31 新規シナリオへの CA-IP の追加 - 29 スイッチオーバーとスイッチバック - 18, 43 スイッチオーバーとスイッチバックの動作のしく  $7 + -43$ スイッチオーバーに関する注意事項 - 51 スイッチオーバーの開始 - 45 スイッチバックの開始 - 47 スクリプト リダイレクション - 34 スプールの設定 - 61

### た

追加情報とヒント - 61 データのリカバリ - 53 データのリワインド - 57 データ リカバリ プロセス - 53

### は

ハイ アベイラビリティ シナリオの作成と使用 - 15 ブックマークの設定 - 56

### ま

マスタ クラスタの使用 - 30 マスタ サーバでの IP 追加 - 25 マニュアルの変更点 - 4 マネージャの使用 - 30

### ら

リダイレクションの仕組み - 23 リダイレクション方式 - 16, 17, 23 レプリカからの損失データのリカバリ - 54 レプリケーションおよびハイ アベイラビリティの シナリオの管理 - 35 レプリケーションおよびハイ アベイラビリティの シナリオの作成 - 15 レポートの表示 - 40 ログオン アカウントの条件 - 10

### わ

ワークグループ内で稼働中の SQL Server - 11